Manual No: **577014-017** ● Revision: **A** Software Version 1.1

# Inform.NET

# **Administrator's Manual**

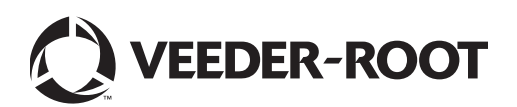

# **Notice**

Veeder-Root makes no warranty of any kind with regard to this publication, including but not limited to, the implied warranties of merchantability and fitness for a particular purpose.

Veeder-Root shall not be liable for errors contained herein or for incidental or consequential damages in connection with the furnishing, performance, or use of this publication.

The information contained in this publication may be subject to change without notice.

This publication contains proprietary information which is protected by copyright. All rights reserved. No part of this publication may be photocopied, reproduced, or translated to another language without the prior written consent of Veeder-Root.

©Veeder-Root 2011. All rights reserved.

# **Table of Contents**

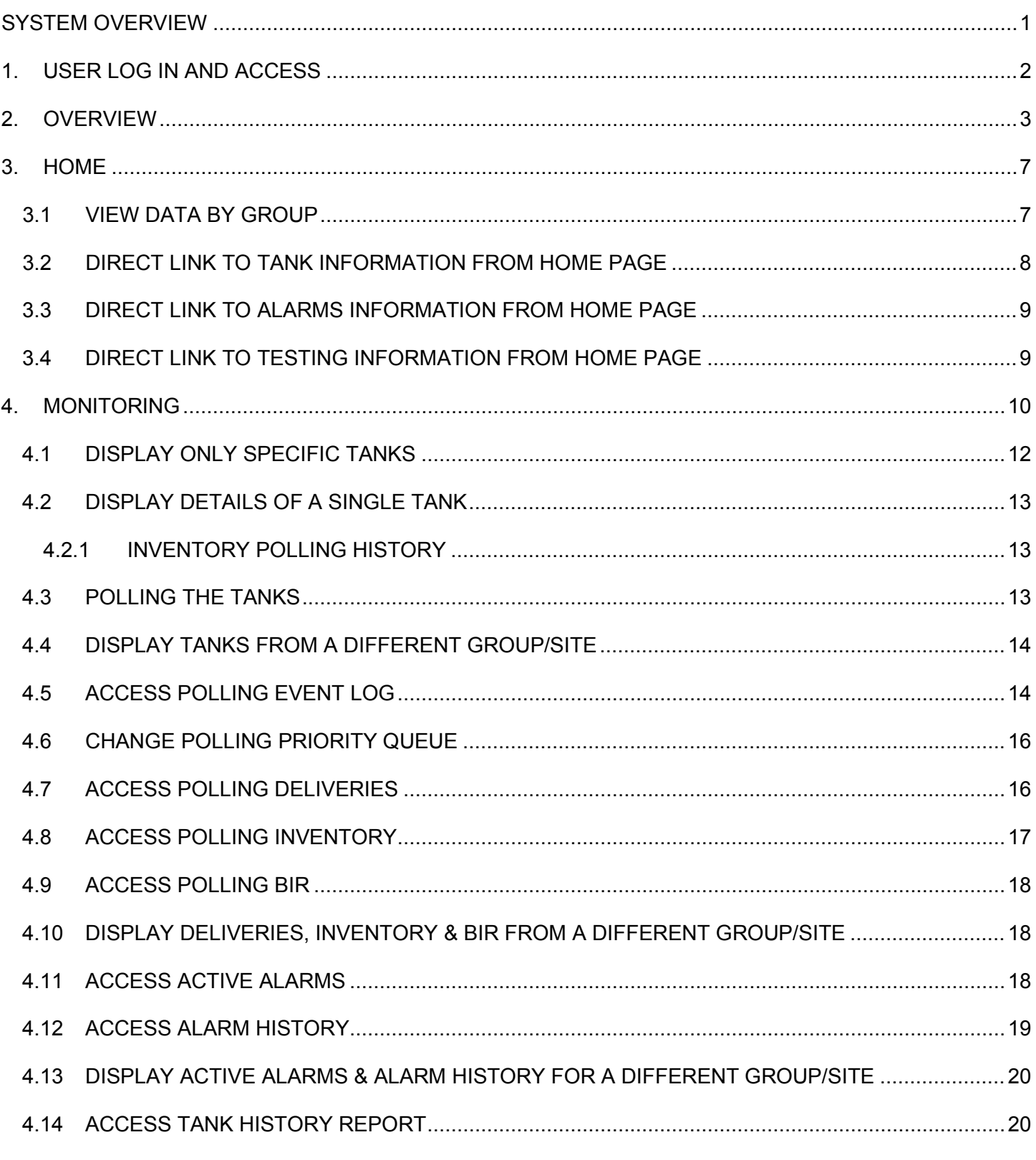

## VEEDER-ROOT

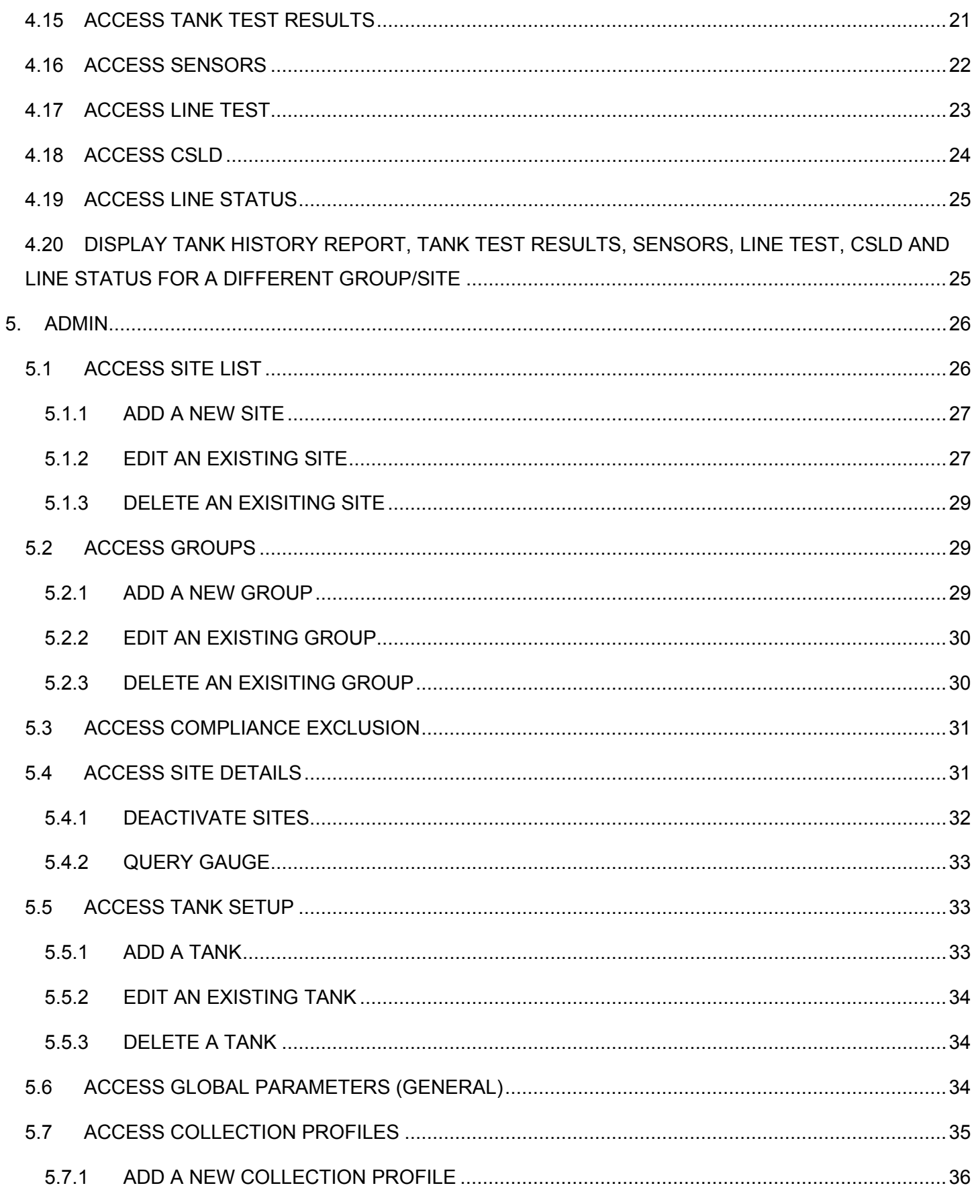

## VEEDER-ROOT

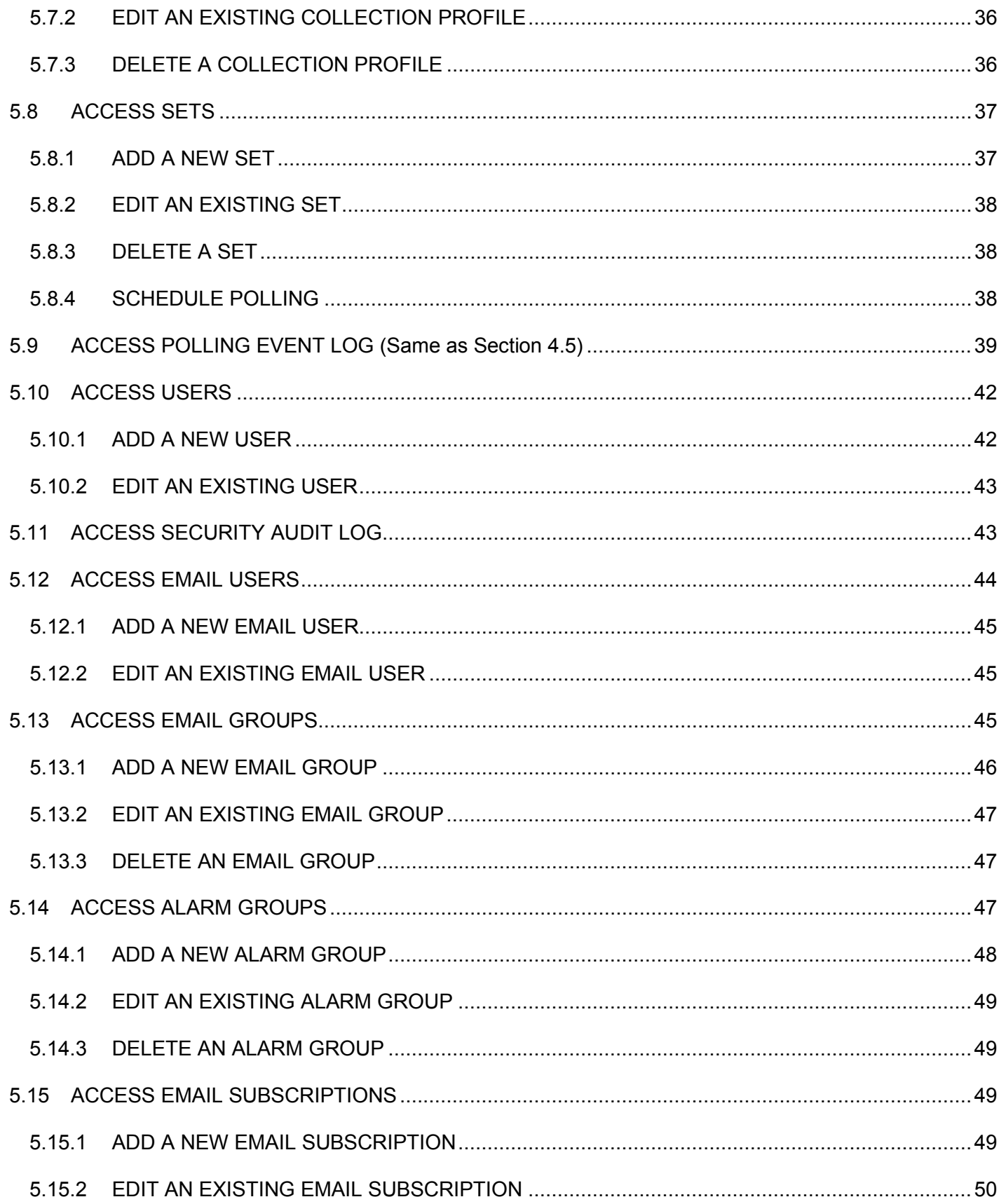

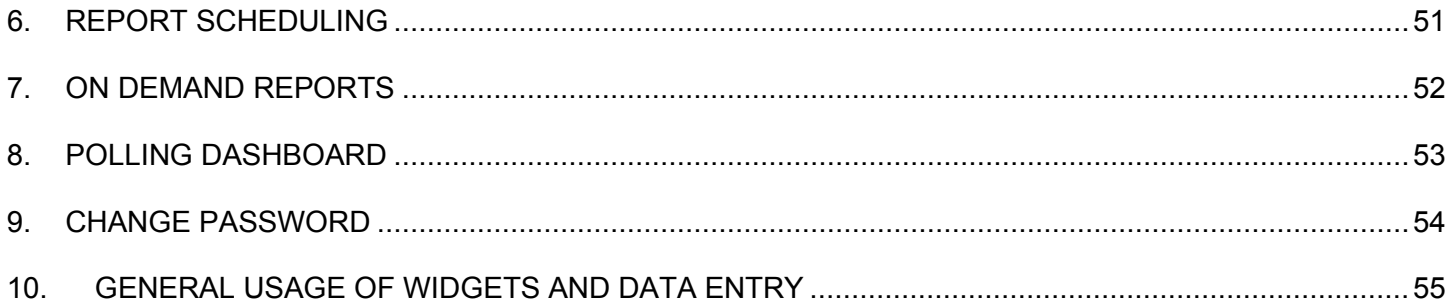

# **List of Figures**

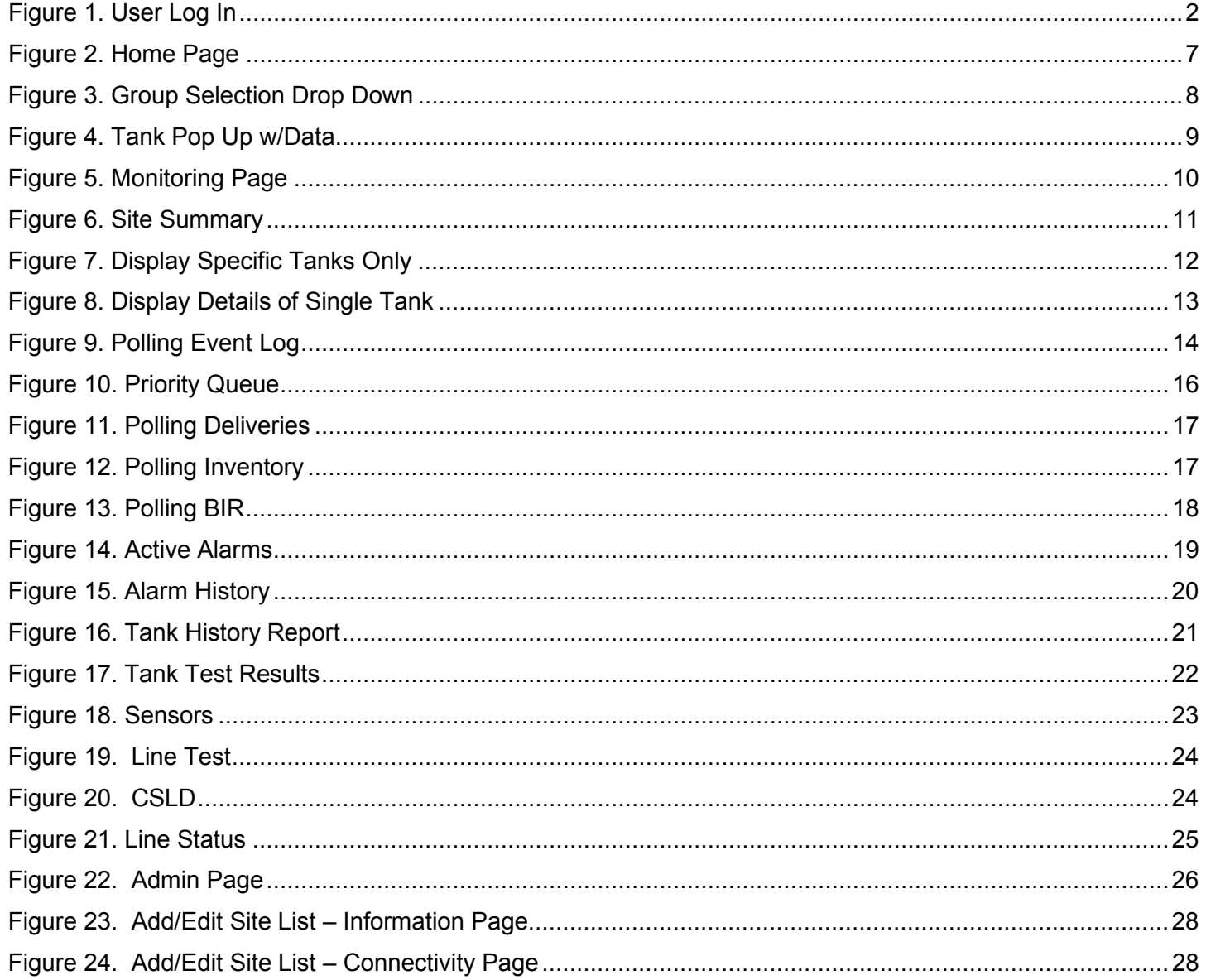

#### **Inform.NET Administrator's Manual**

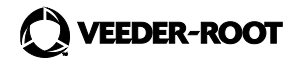

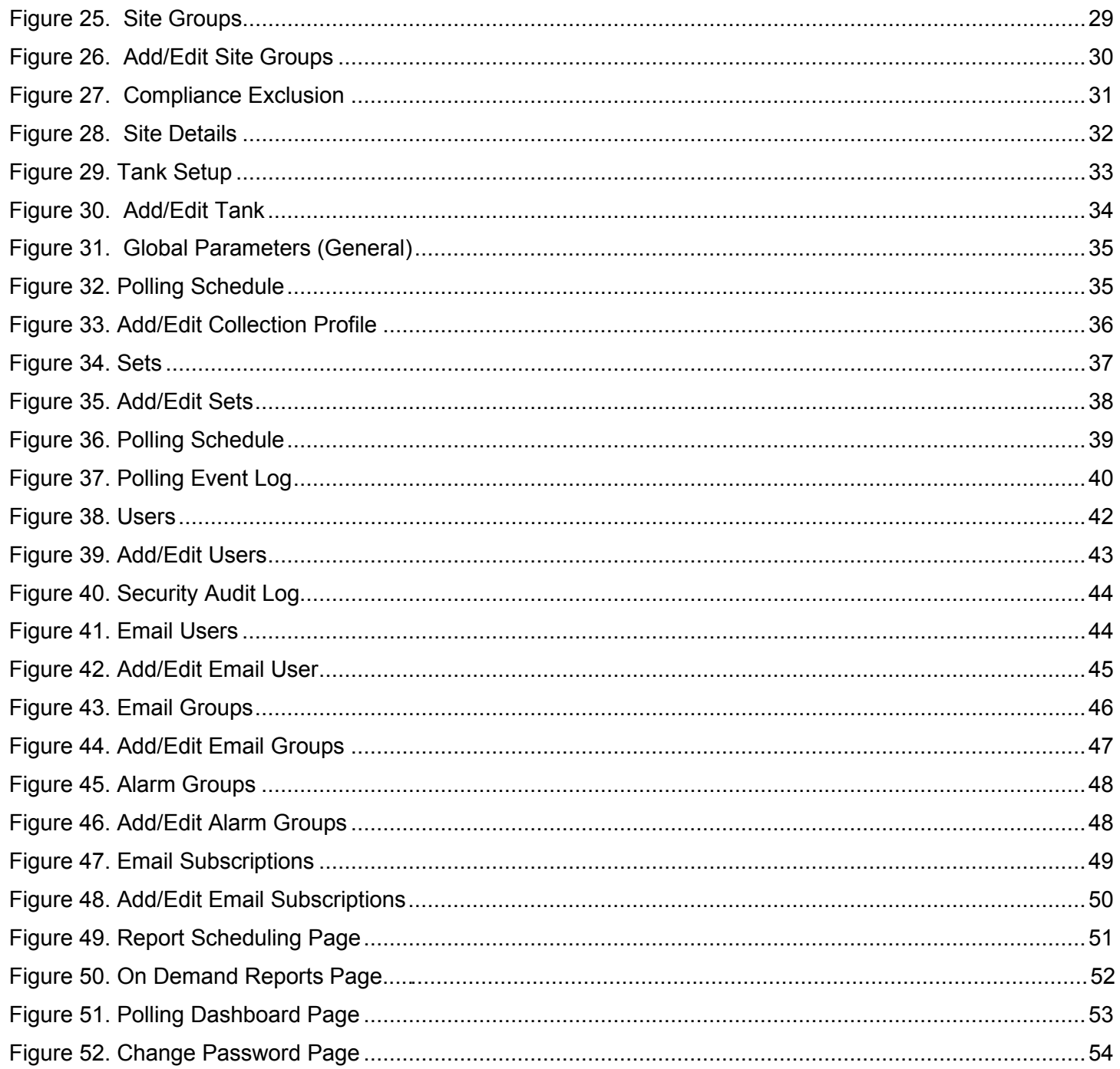

## <span id="page-7-0"></span>**System Overview**

The InformNET solution is a self-managed software-based system that polls automated tank gauges (ATGs) using either modems or TCP/IP networking. Polls are schedulable, and ATGs are grouped for ease of management. The InformNET system collects and keeps the data from the monitored ATGs, and generates various reports from that information. The system administrator may group ATGs for polling management and reporting purposes. The InformNET system also supports the basic management of alarm conditions that may occur in the ATGs. Role-based access controls provide granular management of users and their privileges. The InformNET system also provides ATG remote management capabilities of Veeder-Root ATGs for qualified technicians.

The system is accessed using a web browser. The InformNET system minimizes the software expenses for third party components by leveraging Microsoft's SQL Server Standard Edition, Internet Information Server, SQL Server Reporting Services, the Task Scheduler, and the .NET framework.

## <span id="page-8-0"></span>**1. USER LOG IN AND ACCESS**

This particular manual will allow Administrator Users to navigate and use the InformNET software with ease and have access to ATG information.

To begin, the Administrator User must go to the following site:

Username: InformnetAdmin

http://[servername]/InformNET

Once the page loads, the user will be prompted for a username and password. The default installed username and password that shall be used is:

<span id="page-8-1"></span>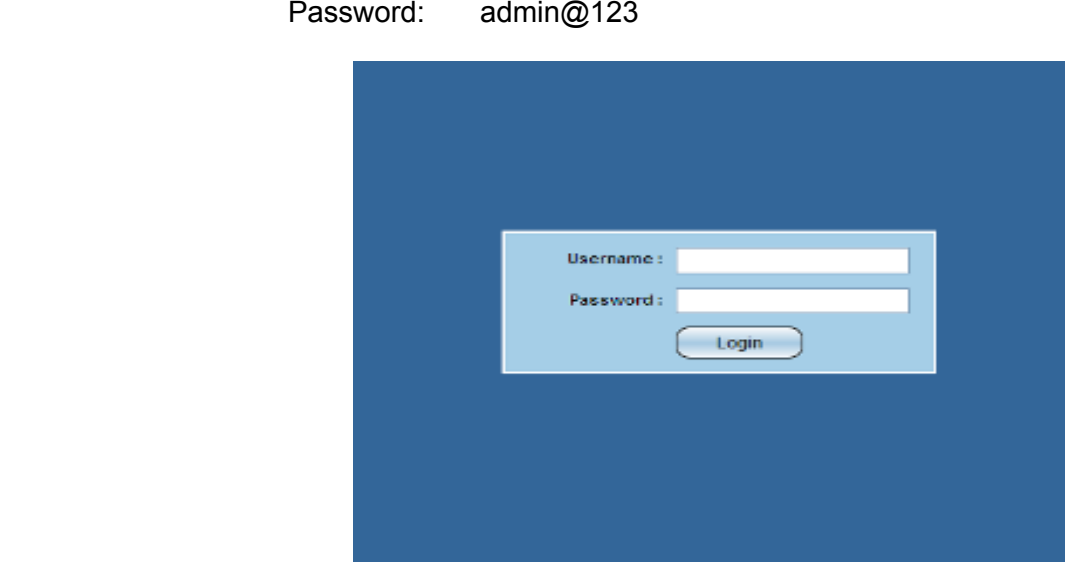

**Figure 1. User Log In**

## <span id="page-9-0"></span>**2. OVERVIEW**

## **Main Tabs:**

## **1. Home Tab**

The Home page is the default landing page of InformNET. The page consists of a table that displays ID, site name, tank icons and information, alarms, and tests. From this page, the user may navigate to other specific pages with more detailed information.

## **2. Monitoring Tab**

After being prompted and selecting a specific group and site, the user will be taken to the default landing page for the Monitoring tab, which is the equivalent of the tanks page. Here, all available tanks along with detailed information will be listed.

## a. **Group**

This dropdown allows the user to choose a specific group of sites to view.

## b. **Site**

This dropdown allows the user to choose a specific site within the selected group for further narrowing purposes. Whatever site is selected, it will filter to all the sections below.

## c. **Tanks**

Each tank has a checkbox provided beside it. The user may check whichever tank they wish to view specifically.

## d. **Polling Section**

## i. **Event Log**

This page provides a table format of data based on polling tasks that occur within a specific date range.

## ii. **Priority Queue**

This page provides a table format of data based on polling tasks in queue for a list of sites. The user has the option to cancel the task, as well as reprioritize the task.

## iii. **Deliveries**

This page provides data for deliveries made for selected tanks for a specified date range.

## iv. **Inventory**

This page provides data for inventory for selected tanks for a specified date range.

v. **BIR**

This page provides data for BIR for selected tanks for a specified date range.

#### e. **Equipment Section**

#### i. **Tanks**

This page provides the same options as Part C from above.

#### f. **Alarms Section**

#### **i. Active Alarms**

This page provides data for a list of active alarms for a selected site.

#### ii. **Alarm History**

This page provides a history of alarms for a selected alarm category and a specified date range.

#### iii. **Config Alarms**

This page allows the user to view changes made to alarms and the dates of those changes. Edits cannot be made by the operator.

#### g. **Testing Section**

#### i. **Tank History Report**

This page provides a general overview of tank leak data for selected tanks of a specified date range.

#### ii. **Tank Test Results**

This page provides a more detailed look into leak test results for selected tanks of a specified date range.

#### iii. **Sensors**

This page provides data for selected sensor types of a specified date range such as location and status of the sensors.

#### iv. **Line Test**

This page provides line test results and data for selected leak detector types of a specified date range.

v. **CSLD**

This page provides CSLD results and data for a specified date range.

## vi. **Line Status**

This page provides line status data for a list of tanks that are automatically populated into the list.

## **3. Admin Tab**

This page is only viewable by admin users. This particular page consists of information for sites and allows the user to configure settings (alarms and polling) for the sites.

## a. **Global Settings Section**

## **i. General**

This page provides the user with options to change and/or update the global parameters of all sites

## b. **Site Settings Section**

i. **Groups**

This page allows the user to create and edit groups of sites.

ii. **Sites**

This page provides the user with the options to edit and/or update site information and connectivity. The user may also add and delete sites.

## iii. **Compliance Exclusion**

This page provides the user with the option to exclude certain lines and tanks from activity.

## iv. **Site Details**

This page provides the user with an overview of site details as well as gauge information based on the selected site and site status.

## v. **Tank Setup**

This page provides the user with the options to add and edit tank information for a selected site.

## c. **Polling Section**

## i. **Collection Profile**

This page allows the user to create, edit, and/or delete collection profiles.

ii. **Sets**

This page provides the user with the options to create, edit, and/or delete polling sets, as well as schedule polling for each set.

## iii. **Event Log**

This page provides a table format of data based on polling tasks that occur within a specific date range.

## d. **Security Settings Section**

i. **Users**

This page provides the user with the options to add/edit users along with contact information and details.

## ii. **Security Audit Log**

This page provides the user with a history of logins for specific users based on a specified date range.

#### e. **Alarm Notifications Section**

#### i. **Email Users**

This page provides the user with the options to add, edit, and/or delete email users in which emails notifications would be sent to.

#### ii. **Email Groups**

This page provides the user with the options to create, edit, and/or delete email groups in which email notifications would be sent to all members of the group.

#### iii. **Alarm Groups**

This page provides the user with the options to add, edit, and/or delete an alarm group in which selected alarms would be applied to all members of the group.

## iv. **Email Subscriptions**

This page provides the user with the options to add, edit, and/or delete email subscriptions in which specific types of groups will receive specific notifications.

## **4. Report Scheduling Tab**

This page is specifically used to schedule a report based on the selected report type.

#### **5. On Demand Reports Tab**

The user has the option to pull and retrieve reports based on various criteria. The user may specify the type of report and the data within the report depending on which criteria they decide to edit or use.

## **6. Polling Dashboard Tab**

This page provides the user with an overview of what items are within the queue currently. The user may refresh the page whenever they need to in order to view the most updated list of items in the queue.

## <span id="page-13-0"></span>**3. HOME**

After entering the correct username and password, the user will be directed to the Veeder-Root Home page. The main Home page will be one of six possible tabs to choose from, as shown below. The "Home" tab is formatted as a table that includes the ID numbers, the corresponding IP addresses, Tank information, Alarms, and a link called "Tests".

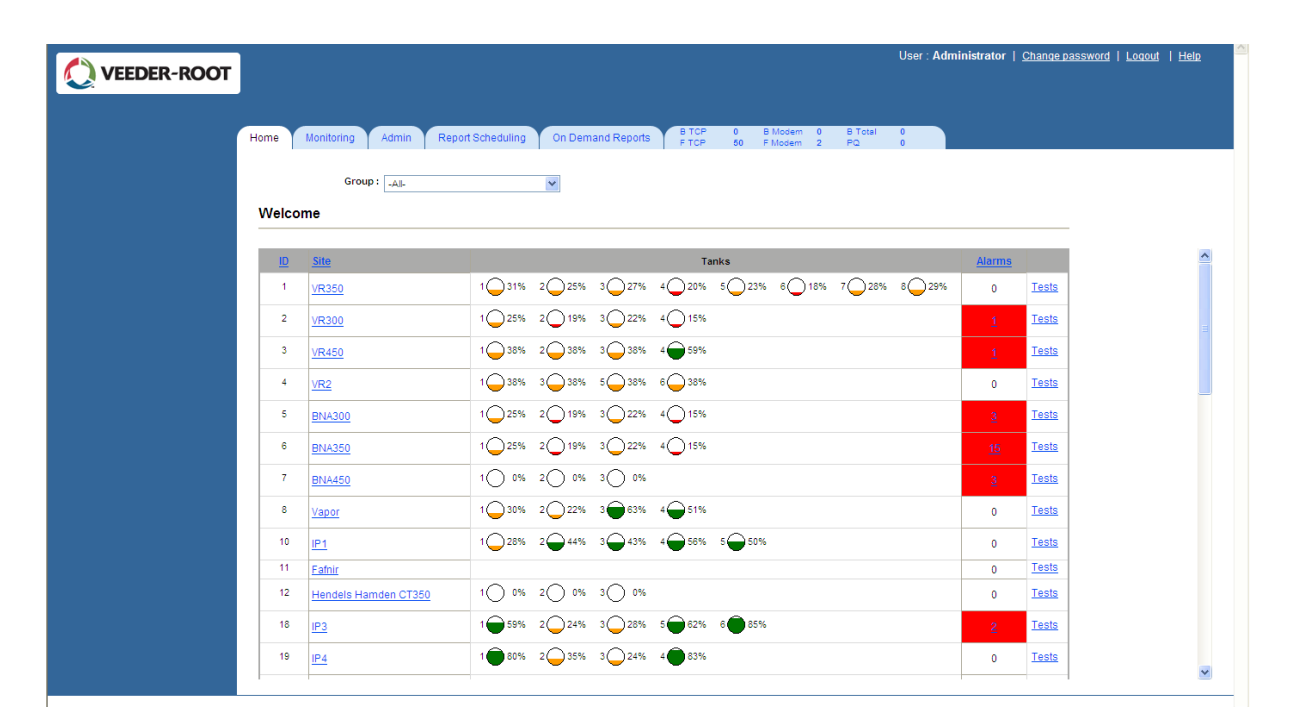

**Figure 2. Home Page** 

## <span id="page-13-2"></span><span id="page-13-1"></span>**3.1 VIEW DATA BY GROUP**

At the top of the Home page, there is a single drop down menu labeled "Group". This drop down allows the User to select and view all sites or just a specific monitoring group based on polling sets and schedules.

| <b>VEEDER-ROOT</b> |                                                                                                    | User: Administrator   Change password   Logout   Help |
|--------------------|----------------------------------------------------------------------------------------------------|-------------------------------------------------------|
|                    | <b>B</b> Modern<br><b>BTCP</b><br>$\theta$<br>$\mathbf{0}$<br><b>Report Scheduling</b><br><b>On Demand Reports</b><br>Monitoring<br>Admin<br>Home<br><b>FTCP</b><br>50<br>F Modem<br>$\overline{2}$ | <b>B</b> Total<br>$\mathbf{0}$<br>PQ<br>$\theta$      |
|                    | Group: . All-<br>$\mathbf{v}$<br>$-AII$<br>All-Sites<br>Welcome<br>Op350<br>Op450                                                                                                    |                                                       |
|                    | <b>ID</b> Site<br><b>Tanks</b>                                                                                                    | <b>Alarms</b>                                         |
|                    | 1 31% 2 25% 3 27% 4 20% 5 23% 6 18% 7 28%<br>8◯ 29%<br>1 VR350                                                                                                    | Tests<br>$\bf{0}$                                     |
|                    | $3$ $22\%$ 4 15%<br>$1$ ( $25%$<br>$2$ 19%<br>2 VR300                                                                                                    | <b>Tests</b><br>1                                     |
|                    | $3 \bigcirc 38\%$ $4 \bigcirc 59\%$<br>$2 \bigcirc$ 38%<br>38%<br>3 VR450                                                                                                    | <b>Tests</b><br>1                                     |
|                    | $3 \bigcirc$ 38%<br>$5()38\% 6()38\%$<br>38%<br>$4 -$<br>VR <sub>2</sub>                                                                                                    | <b>Tests</b><br>$\bf{0}$                              |
|                    | 1 25% 2 19% 3 22% 4 15%<br>5 BNA300                                                                                                    | <b>Tests</b><br>3                                     |
|                    | 2◯19% 3◯22% 4◯15%<br>$1 \bigcirc 25\%$<br>6 BNA350                                                                                                    | <b>Tests</b><br>15                                    |
|                    | 0%<br>3()0%<br>0%<br>2(<br>7<br><b>BNA450</b>                                                                                                    | <b>Tests</b><br>$\overline{3}$                        |
|                    | $-63\%$ 4 $-51\%$<br>30%<br>$2()22\%$<br>-36<br>8 Vapor                                                                                                    | Tests<br>0                                            |
|                    | $2$ 44% $3$ 43% $4$ 56% $5$ 50%<br>$10$   $P1$<br>1()28%                                                                                                    | <b>Tests</b><br>$\bf{0}$                              |
|                    | 11   Fafnir                                                                                                    | <b>Tests</b><br>0                                     |

**Figure 3. Group Selection Drop Down** 

## <span id="page-14-1"></span><span id="page-14-0"></span>**3.2 DIRECT LINK TO TANK INFORMATION FROM HOME PAGE**

The figure below shows what will display if the User navigates the cursor over any one of the tanks. A rectangular window will pop up showing specific information of that particular tank.

To view a specific site's tank listing and the corresponding details, simply click on any one of the tanks within the same row. This is a direct link to the "Monitoring" tab and the "Equipments" section where each tank will be listed along with extensive details for a chosen Site.

The user may also access the tank listing by clicking on a specific site name, which is a direct link to that site's tank listing.

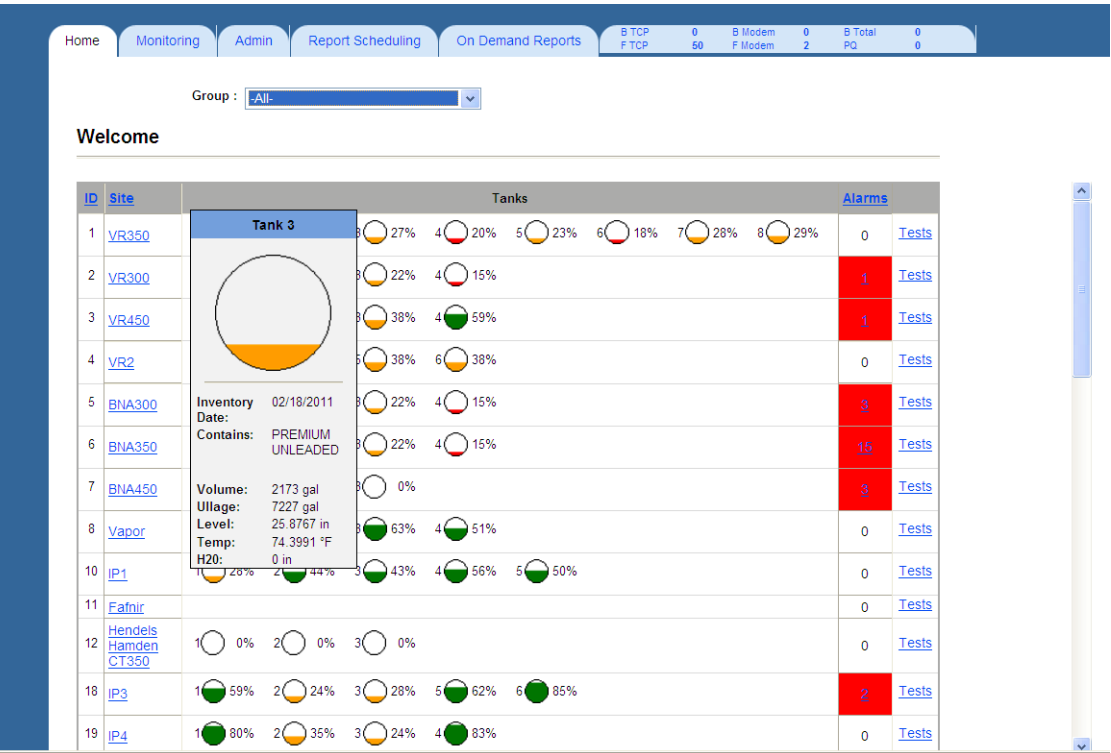

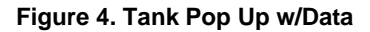

## <span id="page-15-2"></span><span id="page-15-0"></span>**3.3 DIRECT LINK TO ALARMS INFORMATION FROM HOME PAGE**

The Home page displays the number of alarms within each Site. The Sites that do contain alarms are indicated by a red colored box.

To view extensive details of the alarm(s) at each Site, just click on the number under the Alarms column. This is a direct link to the "Monitoring" tab and the "Alarms" section within that page for a chosen Site.

## <span id="page-15-1"></span>**3.4 DIRECT LINK TO TESTING INFORMATION FROM HOME PAGE**

On the right hand side, there are direct links labeled as "Tests". To access testing data, simply click on this link and the User will be directed to the "Monitoring" tab and the "Testing" section within that page. The default landing page for the direct link is the Line Test page.

The User will be prompted to select a "Leak Detector Type" before any data is displayed.

## <span id="page-16-0"></span>**4. MONITORING**

The first thing the User will encounter in this page is a prompt for a specific:

- Group
- Site

In the "Home" tab, the data is already configured into specific groups so clicking on particular Tanks, Alarms, and Tests would direct the User to the "Monitoring" tab without being prompted.

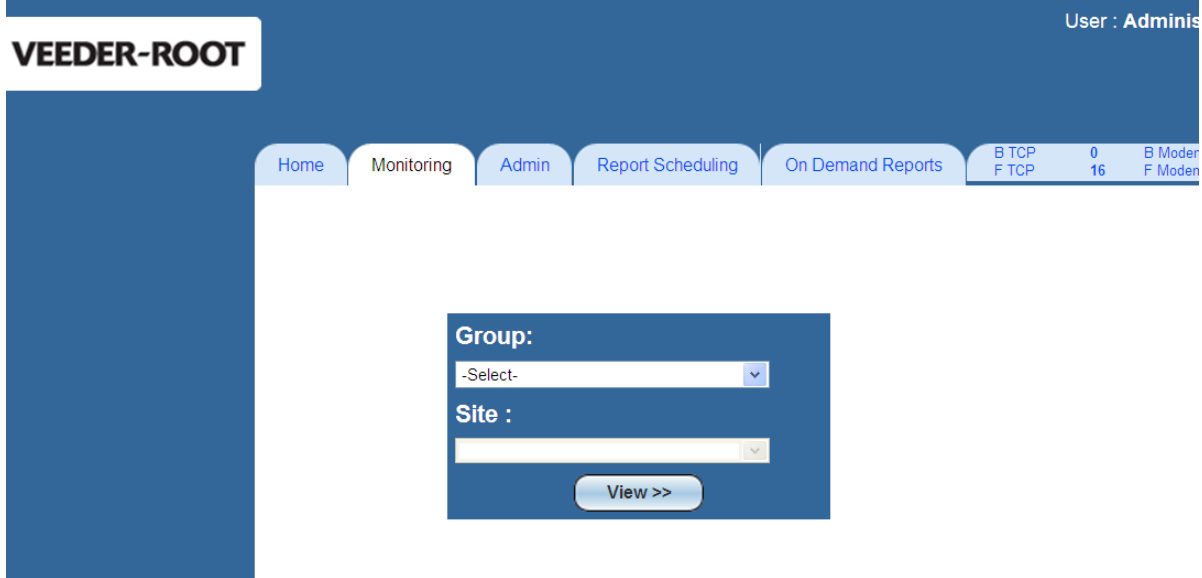

<span id="page-16-1"></span>**Figure 5. Monitoring Page**

Once a Group and Site have been selected, the Monitoring page will display the "Equipments" section, which is the default landing page. This is also called the Site Summary.

Within each box, data for fuel type, Volume, Ullage, Level, Temperature, water level, Alarms, and Collection Date/Time are available for each tank.

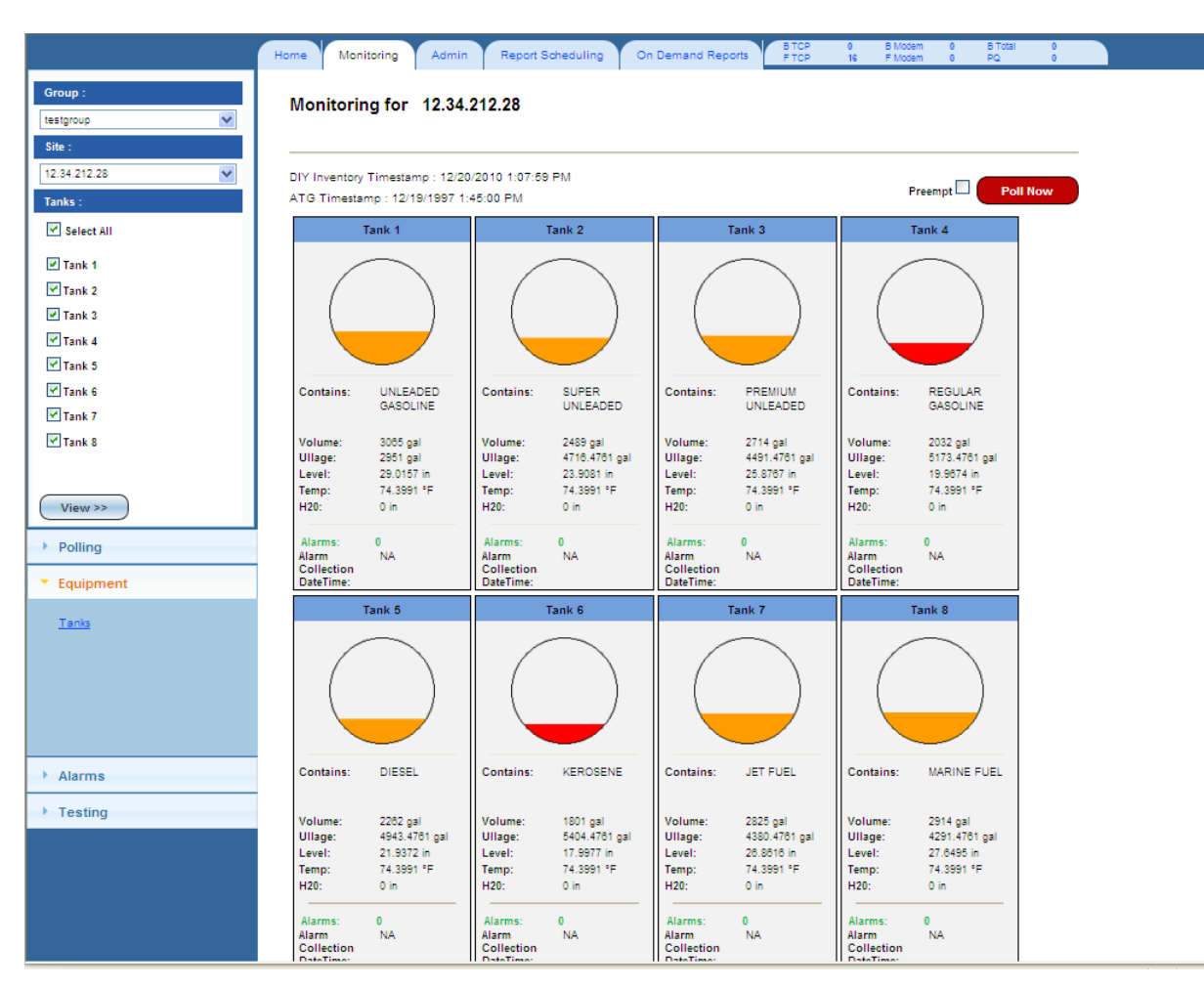

<span id="page-17-0"></span>**Figure 6. Site Summary**

## <span id="page-18-0"></span>**4.1 DISPLAY ONLY SPECIFIC TANKS**

The User may narrow down the number of tanks they want the page to display or examine. To do this, the User must check the boxes of the tanks they want to display and then select the "View "button as shown below.

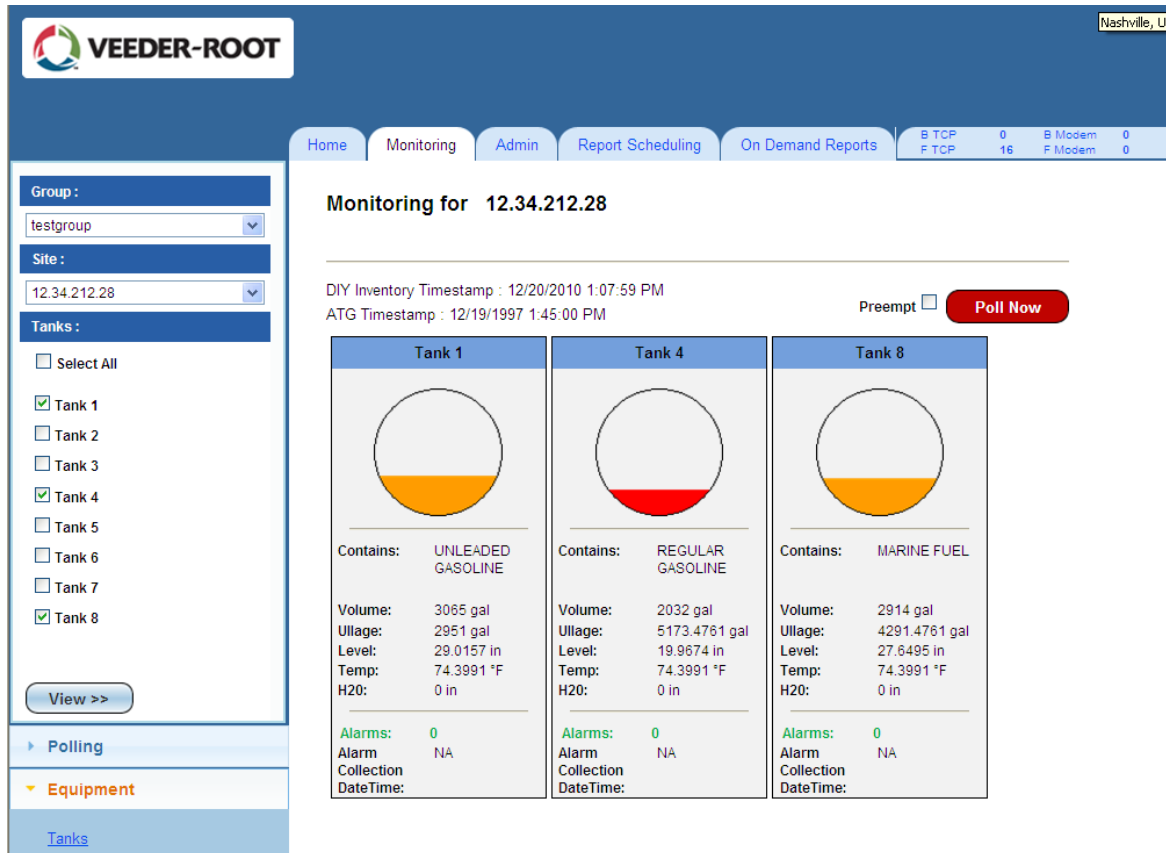

<span id="page-18-1"></span>**Figure 7. Display Specific Tanks Only**

## <span id="page-19-0"></span>**4.2 DISPLAY DETAILS OF A SINGLE TANK**

To display a specific tank and its details, simply click on the desired tank and all the detailed information as well as the Inventory Polling History for that single tank will show.

To return to the main Tanks page, simply select the "Return" button located in the upper right hand corner of the page.

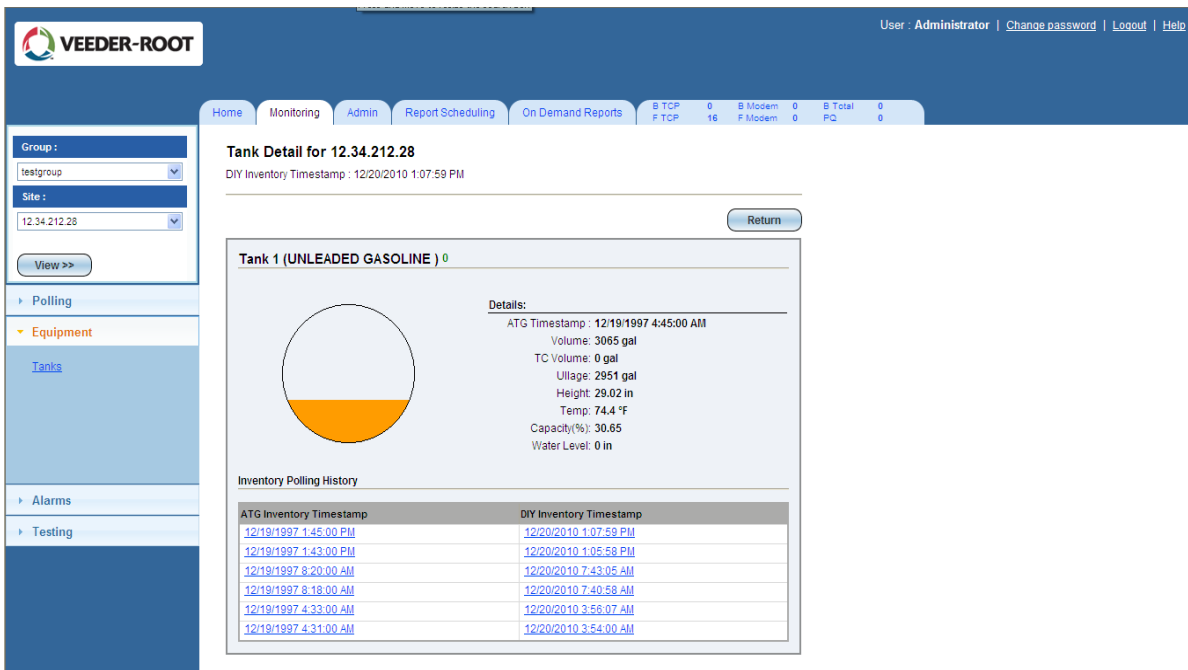

#### **Figure 8. Display Details of Single Tank**

## <span id="page-19-3"></span><span id="page-19-1"></span>**4.2.1 INVENTORY POLLING HISTORY**

To view the inventory polling details of a specific time period, simply click on the desired date and time link and the information will update under Details.

## <span id="page-19-2"></span>**4.3 POLLING THE TANKS**

To poll the tanks, the User will click on the "Poll Now" button located in the upper right hand corner of the page. This feature will gather current data from the gauge, which is comprised of Alarms, Inventory, and Deliveries.

The User may also narrow down the number of tanks to be polled. To do this, the User must check the boxes of the desired tanks, click "View", and then click the "Poll Now" button.

The User may check the "Preempt" box to place a higher priority task in the front of the queue.

## <span id="page-20-0"></span>**4.4 DISPLAY TANKS FROM A DIFFERENT GROUP/SITE**

To display tank information of a different Group and a different Site, the User must use the drop down menus located in the upper left hand corner of the page and select a:

- **Group**
- **Site**

After selections are made, the User must select the tanks they want to display and then click on "View".

## <span id="page-20-1"></span>**4.5 ACCESS POLLING EVENT LOG**

Under the "Polling" section, there is a link called "Event Log". By clicking this link, the User will be directed to the Event Log page in which prompts will appear. The User must select a specific:

- Site
- **Event Code**
- Date Range

The date range will be defaulted, but the User may change the date range accordingly if necessary.

| <b>VEEDER-ROOT</b>                                                                        |                       |                                                               |                               |                                         | User: Administrator   Change password   Logout   Help                                                                                                    |
|-------------------------------------------------------------------------------------------|-----------------------|---------------------------------------------------------------|-------------------------------|-----------------------------------------|----------------------------------------------------------------------------------------------------|
|                                                                                           | Home<br>Monitoring    | <b>Report Scheduling</b><br>Admin                             | <b>On Demand Reports</b>      | <b>B</b> TCP<br>$\theta$<br>F TCP<br>16 | <b>B</b> Modem<br><b>B</b> Total<br>$\theta$<br>F Modem<br>PQ<br>$\mathbf{0}$<br>$\Omega$                                                                                  |
| * Polling                                                                                 | <b>Event Log</b>      |                                                               |                               |                                         |                                                                                                    |
| <b>Event Log</b><br><b>Priority Queue</b><br><b>Deliveries</b><br>Inventory<br><b>BIR</b> |                       | Site: 12 34 212 28<br>Event Code:   -AII-<br>From: 12/18/2010 | <b>TERR</b><br>To: 12/21/2010 | 棚<br>GO.                                | $\checkmark$<br>$\ddot{\phantom{0}}$                                                                                                    |
|                                                                                           | <b>Date Time</b>      | <b>Site Name</b>                                              | <b>Connectivity Type</b>      | <b>Event Code</b>                       | <b>Event Description</b>                                                                                                    |
| Equipment                                                                                 | 12/20/2010 1:07:59 PM | 12.34.212.28                                                  | IP connection                 | <b>UOW Failed After Retries</b>         | 12/20/2010 10:07:59 PM:Unit of work 97 of polling set PollForAll failed after 2<br>service attempts and removed for site 12.34.212.28.                                     |
| $\rightarrow$ Alarms                                                                      | 12/20/2010 1:06:32 PM | 12.34.212.28                                                  | IP connection                 |                                         | Communication Establishe   12/20/2010 10:06:32 PM:The DIY system established a connection with site<br>12.34.212.28 using connection method TCP.                           |
|                                                                                           | 12/20/2010 1:05:58 PM | 12.34.212.28                                                  | IP connection                 | <b>UOW Requeued</b>                     | 12/20/2010 10:05:58 PM:Unit of work 97 of polling set PollForAll was requeu<br>ed for site 12.34.212.28.                                                                   |
| $\triangleright$ Testing                                                                  | 12/20/2010 1:05:58 PM | 12.34.212.28                                                  | IP connection                 | re                                      | UOW Failed Database Failu 12/20/2010 10:05:58 PM:Unit of work 97 of polling set PollForAll was failed d<br>ue to database exception while insertion for site 12.34.212.28. |
|                                                                                           | 12/20/2010 1:04:30 PM | 12 34 212 28                                                  | IP connection                 |                                         | Communication Establishe   12/20/2010 10:04:30 PM:The DIY system established a connection with site<br>12.34.212.28 using connection method TCP.                           |
|                                                                                           | 12/20/2010 1:04:00 PM | 12.34.212.28                                                  | IP connection                 |                                         | UOW Enqueue By Schedula 12/20/2010 10:04:00 PM:Unit of work 97 of polling set PollForAll entered into<br>queue by scheduled event for site 12.34.212.28.                   |
|                                                                                           | 12/20/2010 7:43:06 AM | 12.34.212.28                                                  | IP connection                 | <b>UOW Failed After Retries</b>         | 12/20/2010 4:43:06 PM:Unit of work 62 of polling set PollForAll failed after 2 s<br>ervice attempts and removed for site 12.34.212.28.                                     |
|                                                                                           | 12/20/2010 7:41:36 AM | 12.34.212.28                                                  | IP connection                 | d                                       | Communication Establishe   12/20/2010 4:41:36 PM:The DIY system established a connection with site 1<br>2.34.212.28 using connection method TCP.                           |
|                                                                                           | 12/20/2010 7:40:59 AM | 12.34.212.28                                                  | IP connection                 | <b>UOW Requeued</b>                     | 12/20/2010 4:40:59 PM:Unit of work 62 of polling set PollForAll was requeue<br>d for site 12.34.212.28                                                                     |
|                                                                                           | 12/20/2010 7:40:59 AM | 12.34.212.28                                                  | IP connection                 | re                                      | UOW Failed Database Failu 12/20/2010 4:40:59 PM:Unit of work 62 of polling set PollForAll was failed du<br>e to database exception while insertion for site 12.34.212.28.  |
|                                                                                           | 12/20/2010 7:39:31 AM | 12.34.212.28                                                  | IP connection                 | и                                       | Communication Establishe   12/20/2010 4:39:31 PM:The DIY system established a connection with site 1<br>2.34.212.28 using connection method TCP.                           |
|                                                                                           | 12/20/2010 7:39:00 AM | 12.34.212.28                                                  | IP connection                 |                                         | UOW Enqueue By Schedula 12/20/2010 4:39:00 PM:Unit of work 62 of polling set PollForAll entered into g<br>ueue by scheduled event for site 12.34.212.28.                   |
|                                                                                           | 12/20/2010 3:56:07 AM | 12.34.212.28                                                  | IP connection                 | <b>UOW Failed After Retries</b>         | 12/20/2010 12:56:07 PM:Unit of work 15 of polling set PollForAll failed after 2<br>service attempts and removed for site 12.34.212.28.                                     |

<span id="page-20-2"></span>**Figure 9. Polling Event Log**

Once selections are made, a table containing data for Date Time, Event Code, and Event Description will display for examination.

Below is a table that displays a list of possible event codes and specific descriptions for each event code.

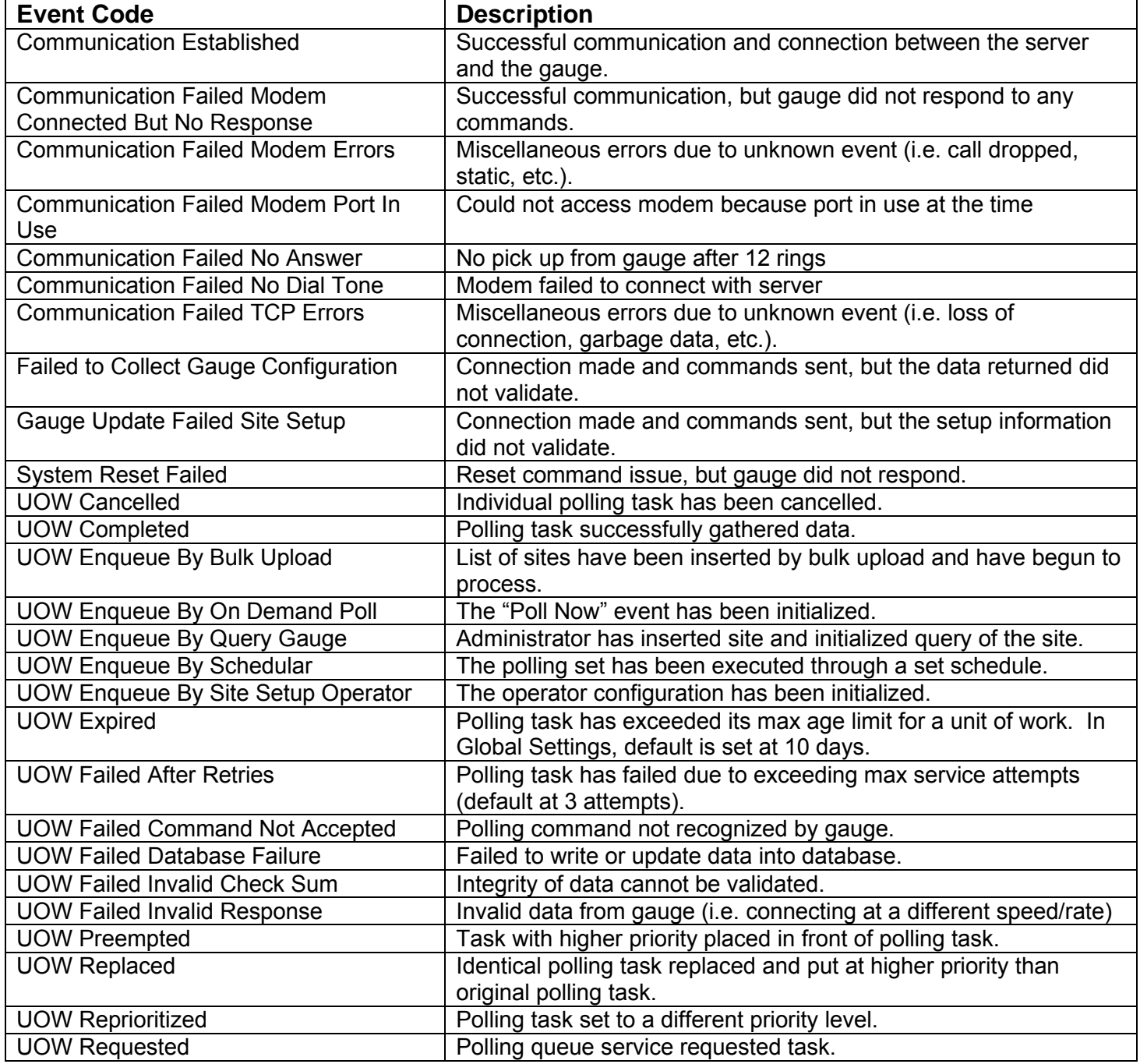

## <span id="page-22-0"></span>**4.6 CHANGE POLLING PRIORITY QUEUE**

Only the Administrator has the ability to change polling queue priorities though other users may view the contents of the queue.

To change the polling queue priorities, the User must click on the "Priority Queue" link located under the "Polling" section. The User must then select a:

• Date range (defaulted)

To edit, simply select a specific Priority Queue and edit options will appear to add/remove data.

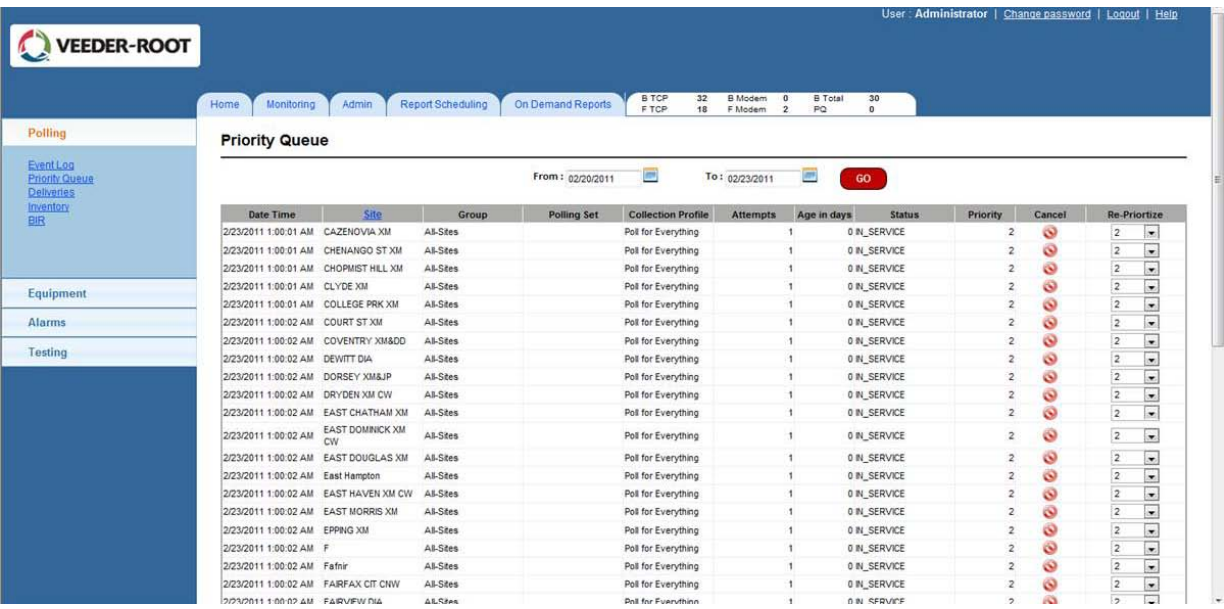

#### **Figure 10. Priority Queue**

## <span id="page-22-2"></span><span id="page-22-1"></span>**4.7 ACCESS POLLING DELIVERIES**

To view the deliveries, the User must click on the "Deliveries" link located under the "Polling" section. The User will be prompted to select a:

- Tank (drop down menu)
- Date range (defaulted)

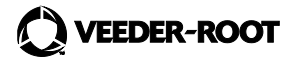

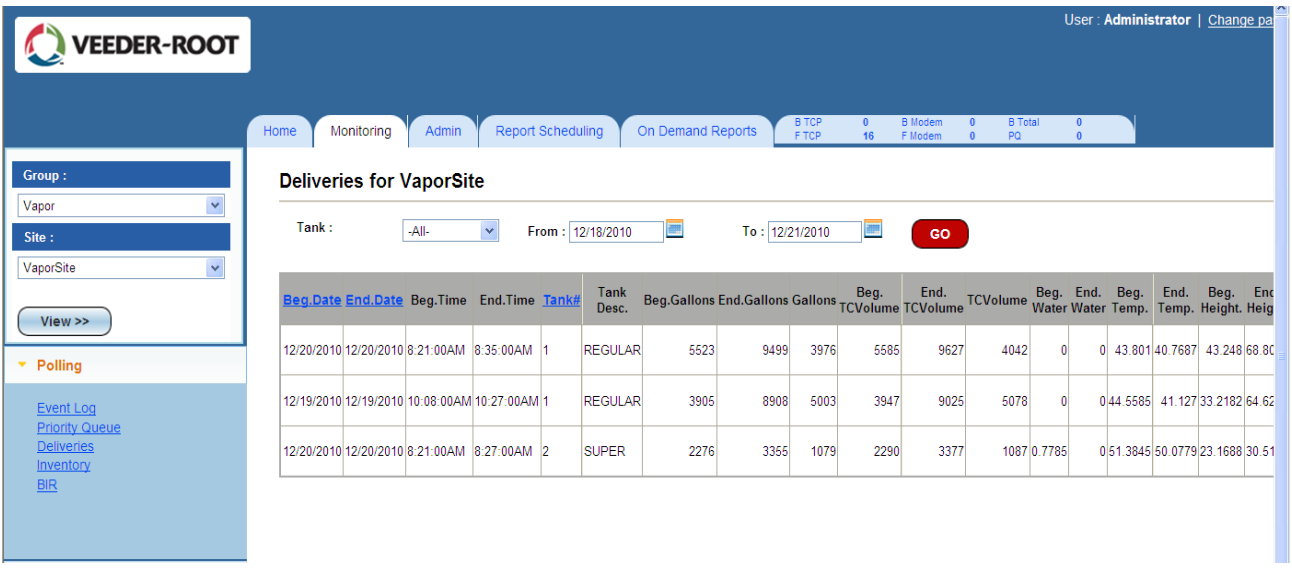

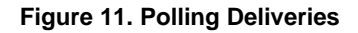

## <span id="page-23-1"></span><span id="page-23-0"></span>**4.8 ACCESS POLLING INVENTORY**

To view inventory, the User must click on the "Inventory" link located under the "Polling" section. The User will be prompted to select a:

- Tank (drop down menu)
- Date range (defaulted)

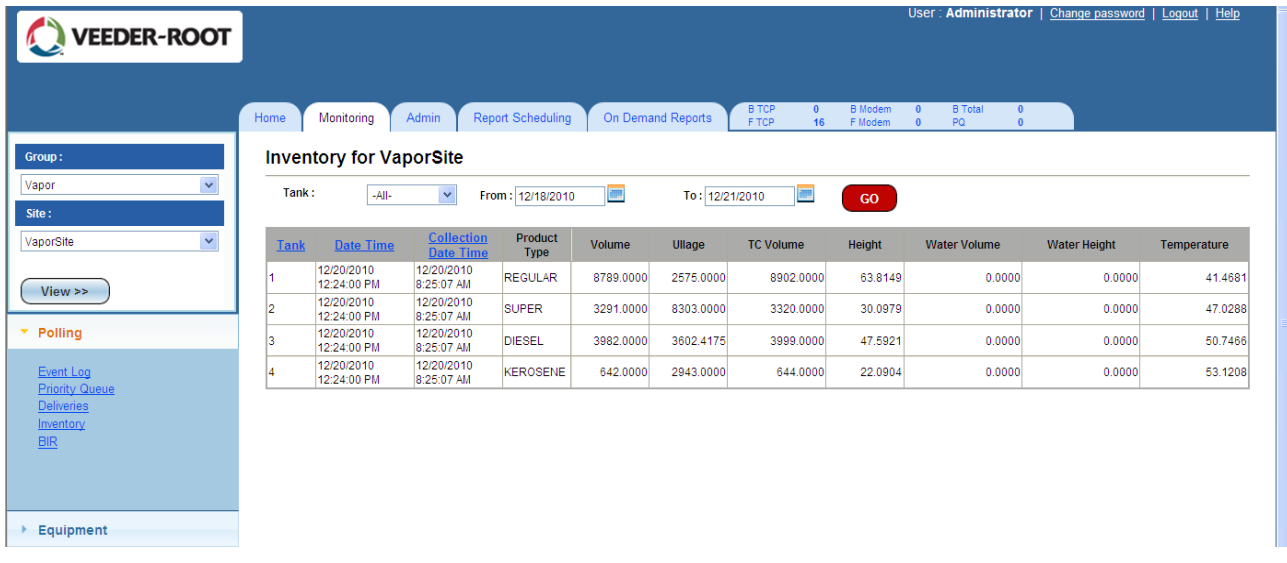

<span id="page-23-2"></span>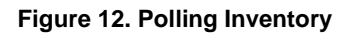

## <span id="page-24-0"></span>**4.9 ACCESS POLLING BIR**

To view BIR data, the User must click on the "BIR" link located under the "Polling" section. The User must first select a:

Date range (defaulted)

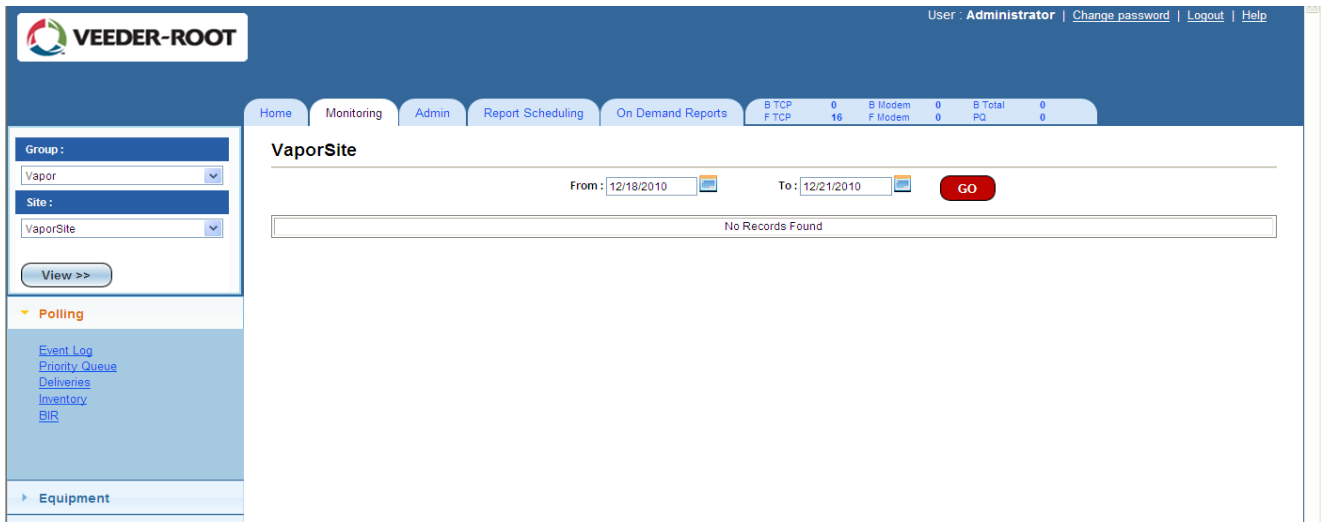

#### **Figure 13. Polling BIR**

## <span id="page-24-3"></span><span id="page-24-1"></span>**4.10 DISPLAY DELIVERIES, INVENTORY & BIR FROM A DIFFERENT GROUP/SITE**

To display Deliveries, Inventory, and/or BIR information of a different Group or a different Site, the User must use the drop down menus located in the upper left hand corner of the page and select a:

- Group
- **Site**

After selections are made, the User must click on "View". The User will be taken back to the default landing page (Equipment), so they will have to re-select the "Polling" tab to view one of these categories.

## <span id="page-24-2"></span>**4.11 ACCESS ACTIVE ALARMS**

To view the active alarms for a site, the User must select the "Active Alarms" link located under the "Alarm" section.

After clicking on this link, a table containing data for Alarms Description, Type, Date Time, and Collection Date Time will appear for examination.

This page is directly accessible through the Alarms link provided in the Home page.

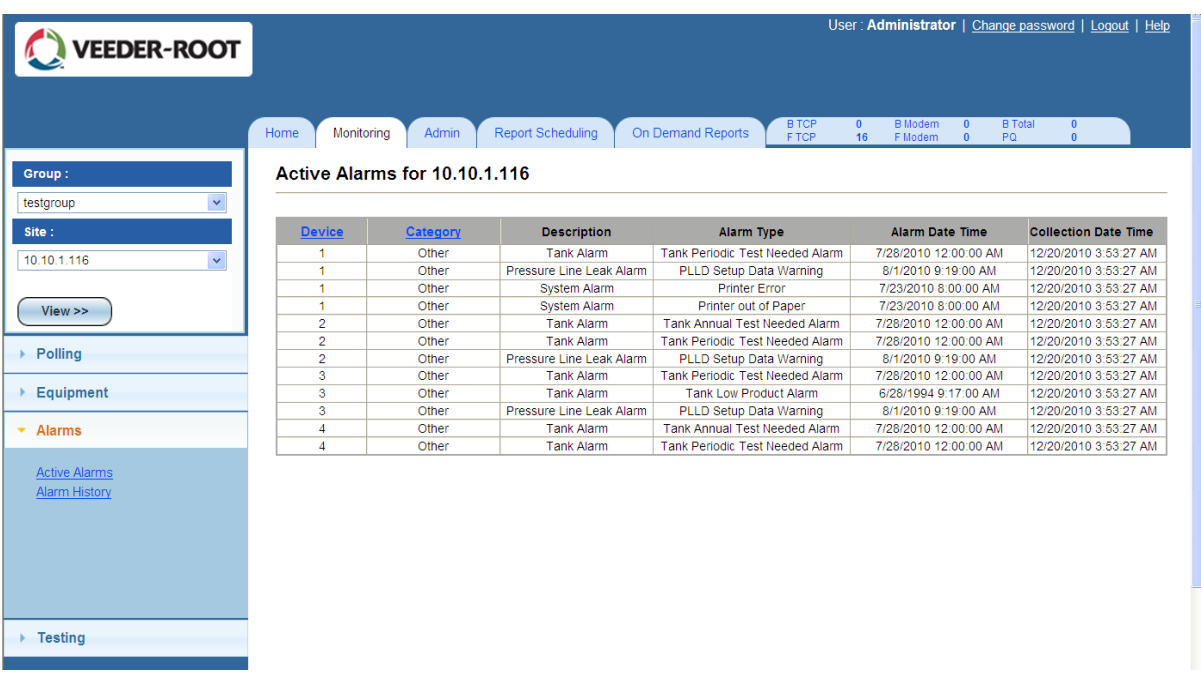

#### **Figure 14. Active Alarms**

## <span id="page-25-1"></span><span id="page-25-0"></span>**4.12 ACCESS ALARM HISTORY**

To view data for alarm history, the User must select the "Alarm History" link located under the "Alarms" section. The User will be prompted to select:

- Alarm Category (drop down menu)
- Date range (defaulted)

Data may be divided into multiple pages. If this is the case, there will be links at the bottom of the table to navigate from one page to the other.

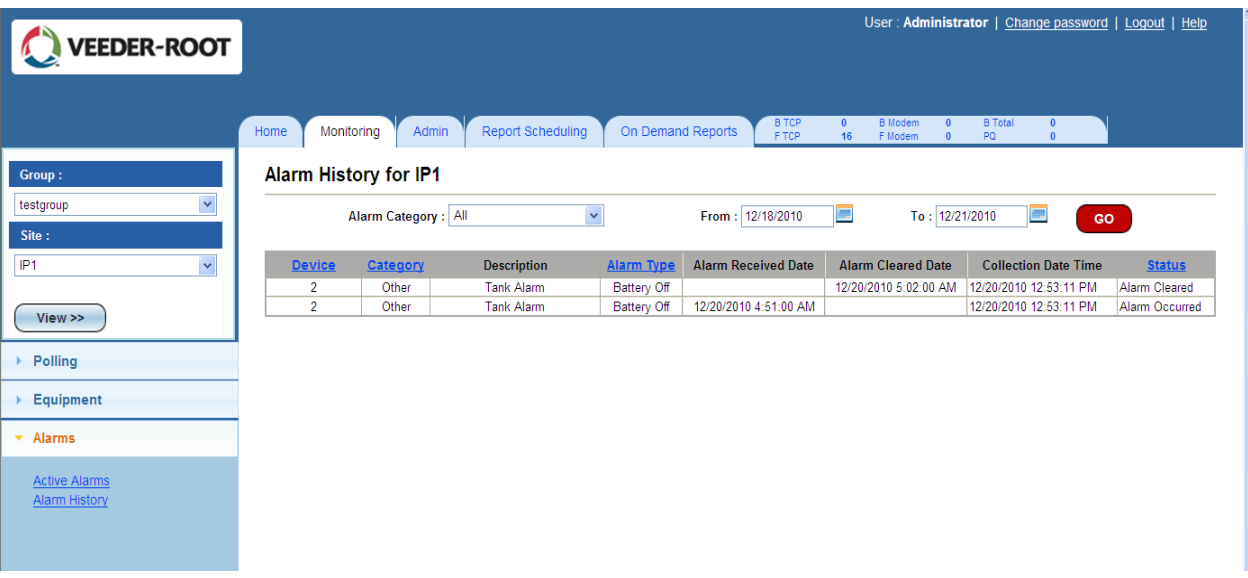

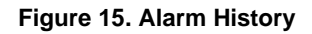

## <span id="page-26-2"></span><span id="page-26-0"></span>**4.13 DISPLAY ACTIVE ALARMS & ALARM HISTORY FOR A DIFFERENT GROUP/SITE**

To display Active Alarms and Alarm History information of a different Group or a different Site, the User must use the drop down menus located in the upper left hand corner of the page and select a:

- Group
- Site

After selections are made, the User must click on "View". The User will be taken back to the default landing page (Equipment), so they will have to re-select the "Alarms" tab to view data concerning Alarms.

## <span id="page-26-1"></span>**4.14 ACCESS TANK HISTORY REPORT**

To view data for tank history, the User must select the "Tank History Report" link located under the "Testing" section. The User will be prompted to select a:

- Tank (drop down menu)
- Date range (defaulted)

Once selections are made, a table containing data for factors such as Leak Test Volume and Tank Leak Report Description will display for examination.

| <b>VEEDER-ROOT</b>              |                      |                                  |                     |                  |                          |           |                   |                                                           | User: Administrator                                                                                    | Change password<br>Logout   Help |
|---------------------------------|----------------------|----------------------------------|---------------------|------------------|--------------------------|-----------|-------------------|-----------------------------------------------------------|----------------------------------------------------------------------------------------------------|----------------------------------|
|                                 |                      |                                  |                     |                  |                          |           |                   |                                                           |                                                                                                    |                                  |
|                                 | Home                 | Monitoring                       | Admin               |                  | <b>Report Scheduling</b> |           | On Demand Reports | <b>B</b> TCP<br>$\mathbf{0}$<br>16<br>F TCP               | <b>B</b> Total<br><b>B</b> Modem<br>$\mathbf{0}$<br>$\Omega$<br>F Modem<br>$\theta$<br>PQ.<br>$\Omega$ |                                  |
| Group:                          |                      | <b>Tank History for IP1</b>      |                     |                  |                          |           |                   |                                                           |                                                                                                    |                                  |
| $\checkmark$                    |                      |                                  |                     |                  |                          |           |                   |                                                           |                                                                                                    |                                  |
| testgroup                       |                      |                                  |                     |                  |                          |           |                   |                                                           |                                                                                                    |                                  |
| Site:                           | Tank:                | -All-                            | $\checkmark$        | From: 12/18/2010 |                          | E         |                   | To: 12/21/2010<br>$\blacksquare$<br>GO.                   |                                                                                                    |                                  |
| $\checkmark$<br>IP <sub>1</sub> |                      |                                  |                     |                  |                          |           |                   |                                                           |                                                                                                    |                                  |
|                                 |                      |                                  |                     |                  |                          |           |                   |                                                           |                                                                                                    |                                  |
| $View \gg$                      | <b>Tank</b>          | Label                            | <b>Date</b>         | <b>Time</b>      |                          |           |                   | Span LeakTestVolume Full PCT Tank Leak Report Description | <b>Tank Leak Test Description DIY Collection Date Time</b>                                             |                                  |
|                                 | -1                   | <b>SUPER</b>                     | 12/20/2010 06:08:00 |                  | $\overline{0}$           | 2208.415  | 27.7788           | <b>Last Test Passed</b>                                   | Gross (3 gal/hr) test                                                                                  | 12/19/2010 9:46:17 PM            |
|                                 | -1                   | <b>SUPER</b>                     | 12/20/2010 07:03:00 |                  | 29                       | 2402.1064 | 30.2152           | <b>Last Test Passed</b>                                   | 0.20 gal/hr test                                                                                       | 12/19/2010 9:46:17 PM            |
| Polling                         | -1                   | <b>SUPER</b>                     | 12/20/2010 13:48:00 |                  | $\Omega$                 | 2077.824  | 26.1361           | <b>Last Test Passed</b>                                   | Gross (3 gal/hr) test                                                                                  | 12/19/2010 9:46:17 PM            |
|                                 | $\blacktriangleleft$ | <b>SUPER</b>                     | 12/20/2010 14:38:00 |                  | 29                       | 2402.1064 | 30.2152           | <b>Last Test Passed</b>                                   | 0.20 gal/hr test                                                                                       | 12/19/2010 9:46:17 PM            |
| <b>Equipment</b>                | $\overline{2}$       | <b>REGULAR-</b><br><b>MASTER</b> | 12/20/2010 03:11:00 |                  | 39                       | 4390.2783 | 55.2236           | <b>Last Test Passed</b>                                   | 0.20 gal/hr test                                                                                       | 12/19/2010 9:46:17 PM            |
| Alarms                          | 3                    | REGULAR-<br><b>SYPHON</b>        | 12/20/2010 03:11:00 |                  | 39                       | 4390.2783 | 55.2236           | <b>Last Test Passed</b>                                   | 0.20 gal/hr test                                                                                       | 12/19/2010 9:46:17 PM            |
| $\blacktriangledown$ Testing    | 4                    | <b>KEROSENE</b>                  | 12/20/2010 07:06:00 |                  | $\mathbf{0}$             | 1796.955  | 43.3001           | <b>Last Test Passed</b>                                   | Gross (3 gal/hr) test                                                                                  | 12/19/2010 9:46:17 PM            |
|                                 | $\overline{4}$       | <b>KEROSENE</b>                  | 12/20/2010 06:07:00 |                  | 45                       | 1223.3328 | 29 4779           | <b>Last Test Passed</b>                                   | 0.20 gal/hr test                                                                                       | 12/19/2010 9:46:17 PM            |
|                                 | $\overline{a}$       | <b>KEROSENE</b>                  | 12/20/2010 10:53:00 |                  | $\mathbf{0}$             | 1779.168  | 42.8715           | <b>Last Test Passed</b>                                   | Gross (3 gal/hr) test                                                                                  | 12/19/2010 9:46:17 PM            |
| <b>Tank History Report</b>      | $\overline{4}$       | <b>KEROSENE</b>                  | 12/20/2010 08:18:00 |                  | 45                       | 1223.3328 | 29.4779           | <b>Last Test Passed</b>                                   | 0.20 gal/hr test                                                                                       | 12/19/2010 9:46:17 PM            |
| <b>Tank Test Results</b>        | $\overline{4}$       | <b>KEROSENE</b>                  | 12/20/2010 16:01:00 |                  | $\overline{0}$           | 1759.176  | 42.3898           | <b>Last Test Passed</b>                                   | Gross (3 gal/hr) test                                                                                  | 12/19/2010 9:46:17 PM            |
| <b>Sensors</b>                  | $\overline{4}$       | <b>KEROSENE</b>                  | 12/20/2010 16:31:00 |                  | 43                       | 1220.7048 | 29.4146           | <b>Last Test Passed</b>                                   | 0.20 gal/hr test                                                                                       | 12/19/2010 9:46:17 PM            |
| <b>Line Test</b>                | 5                    | <b>DIESEL</b>                    | 12/20/2010 04:12:00 |                  | $\theta$                 | 1864.4371 | 44.9262           | <b>Last Test Passed</b>                                   | Gross (3 gal/hr) test                                                                                  | 12/19/2010 9:46:17 PM            |
| <b>CSLD</b>                     | 5                    | <b>DIESEL</b>                    | 12/20/2010 03:44:00 |                  | 32                       | 2535.876  | 61.1054           | <b>Last Test Passed</b>                                   | 0.20 gal/hr test                                                                                       | 12/19/2010 9:46:17 PM            |
| <b>Line Status</b>              | 5                    | <b>DIESEL</b>                    | 12/20/2010 07:42:00 |                  | $\mathbf{0}$             | 3048.6765 | 73.4621           | <b>Last Test Passed</b>                                   | Gross (3 gal/hr) test                                                                                  | 12/19/2010 9:46:17 PM            |
|                                 | 5                    | <b>DIESEL</b>                    | 12/20/2010 13:01:00 |                  | $\Omega$                 | 2911.676  | 70.1609           | <b>Last Test Passed</b>                                   | Gross (3 gal/hr) test                                                                                  | 12/19/2010 9:46:17 PM            |
|                                 |                      |                                  |                     |                  |                          |           |                   |                                                           |                                                                                                    |                                  |

**Figure 16. Tank History Report**

## <span id="page-27-1"></span><span id="page-27-0"></span>**4.15 ACCESS TANK TEST RESULTS**

To view tank test results, the User must select the "Tank Test Results" link located under the "Testing" section. The User will be prompted to select a:

- Tank (drop down menu)
- Date range (defaulted)

Once selections are made, a table containing data for factors such as Tank Leak Test and Test Rate will display for examination.

Data may be divided into multiple pages. If this is the case, there will be links at the bottom of the table to navigate from one page to the other.

| <b>VEEDER-ROOT</b>                                     |                  |                                  |                            |                                                   |                   |                                             | User: Administrator   Change password   Logout   Help                                                            |                       |
|--------------------------------------------------------|------------------|----------------------------------|----------------------------|---------------------------------------------------|-------------------|---------------------------------------------|----------------------------------------------------------------------------------------------------|-----------------------|
|                                                        | Home             | Monitoring                       | Admin                      | <b>Report Scheduling</b>                          | On Demand Reports | <b>B</b> TCP<br>$\mathbf{0}$<br>F TCP<br>16 | <b>B</b> Modem<br><b>B</b> Total<br>$\Omega$<br>$\mathbf{0}$<br>F Modem<br>PQ<br>$\mathbf{0}$<br>$\Omega$        |                       |
| Group:                                                 |                  | <b>Tank Test Results for IP1</b> |                            |                                                   |                   |                                             |                                                                                                    |                       |
| $\checkmark$<br>testgroup                              |                  |                                  |                            |                                                   |                   |                                             |                                                                                                    |                       |
| Site:                                                  | Tank:            | -All-                            | $\checkmark$               | E<br>From: 12/18/2010                             | To: 12/21/2010    | GO.                                         |                                                                                                    |                       |
| $\checkmark$<br>IP <sub>1</sub>                        |                  |                                  |                            |                                                   |                   |                                             |                                                                                                    |                       |
|                                                        | <b>Tank</b>      | Label                            | <b>Date</b><br><b>Time</b> |                                                   |                   |                                             | Tank Leak Test TestRate Leak Test Duraion LeakTestVolume Previous Tank Leak Test Result DIY Collection Date Time |                       |
| $View \gg$                                             | 1                | <b>SUPER</b>                     |                            | 12/20/2010 06:08:00 Gross (3 gal/hr) test -0.1416 | 0.5               | 2208 415                                    | <b>Test Passed</b>                                                                                               | 12/19/2010 9:46:17 PM |
|                                                        | 1                | <b>SUPER</b>                     |                            | 12/20/2010 06:08:00 Gross (3 gal/hr) test -0.1416 | 0.5               | 2208.415                                    | <b>Test Passed</b>                                                                                               | 12/19/2010 9:46:17 PM |
| Polling                                                | 1                | <b>SUPER</b>                     |                            | 12/20/2010 13:48:00 Gross (3 gal/hr) test -0.1729 | 0.5               | 2077.824                                    | <b>Test Passed</b>                                                                                               | 12/19/2010 9:46:17 PM |
| Equipment                                              | $\overline{2}$   | <b>REGULAR-</b><br><b>MASTER</b> |                            | 12/20/2010 02:39:00 Gross (3 gal/hr) test 0.3789  | 0.5               | 3620 6406                                   | <b>Test Invalid</b>                                                                                              | 12/19/2010 9:46:17 PM |
| Alarms                                                 | $\overline{2}$   | <b>REGULAR-</b><br><b>MASTER</b> |                            | 12/20/2010 02:39:00 Gross (3 gal/hr) test 0.3789  | 0.5               | 3620 6406                                   | <b>Test Invalid</b>                                                                                              | 12/19/2010 9:46:17 PM |
|                                                        | $\overline{2}$   | <b>REGULAR-</b><br><b>MASTER</b> |                            | 12/20/2010 02:39:00 Gross (3 gal/hr) test 0.3789  | 0.5               | 3620.6406                                   | <b>Test Invalid</b>                                                                                              | 12/19/2010 9:46:17 PM |
| $\overline{\phantom{a}}$ Testing                       | 3                | REGULAR-<br><b>SYPHON</b>        |                            | 12/20/2010 02:39:00 Gross (3 gal/hr) test -0.3018 | 0.5               | 3497.9116                                   | <b>Test Invalid</b>                                                                                              | 12/19/2010 9:46:17 PM |
| <b>Tank History Report</b><br><b>Tank Test Results</b> | 3                | REGULAR-<br><b>SYPHON</b>        |                            | 12/20/2010 02:39:00 Gross (3 gal/hr) test -0.3018 | 0.5               | 3497.9116                                   | <b>Test Invalid</b>                                                                                              | 12/19/2010 9:46:17 PM |
| <b>Sensors</b><br><b>Line Test</b>                     | 3                | REGULAR-<br><b>SYPHON</b>        |                            | 12/20/2010 02:39:00 Gross (3 gal/hr) test -0.3018 | 0.5               | 3497.9116                                   | <b>Test Invalid</b>                                                                                              | 12/19/2010 9:46:17 PM |
| <b>CSLD</b>                                            | $\boldsymbol{A}$ | <b>KEROSENE</b>                  |                            | 12/20/2010 07:06:00 Gross (3 gal/hr) test 0.1587  | 0.5               | 1796.955                                    | <b>Test Passed</b>                                                                                               | 12/19/2010 9:46:17 PM |
| <b>Line Status</b>                                     | $\overline{2}$   |                                  |                            |                                                   |                   |                                             |                                                                                                    |                       |

**Figure 17. Tank Test Results**

## <span id="page-28-1"></span><span id="page-28-0"></span>**4.16 ACCESS SENSORS**

To view data for sensors, the User must select the "Sensors" link located under the "Testing" section. The User will be prompted to select a:

- Sensor Type (drop down menu)
- Date range (defaulted)
- Once selections are made, a table containing data for factors such as InformNET Collection Time Date, Location, and Status will display for examination.

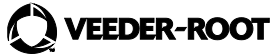

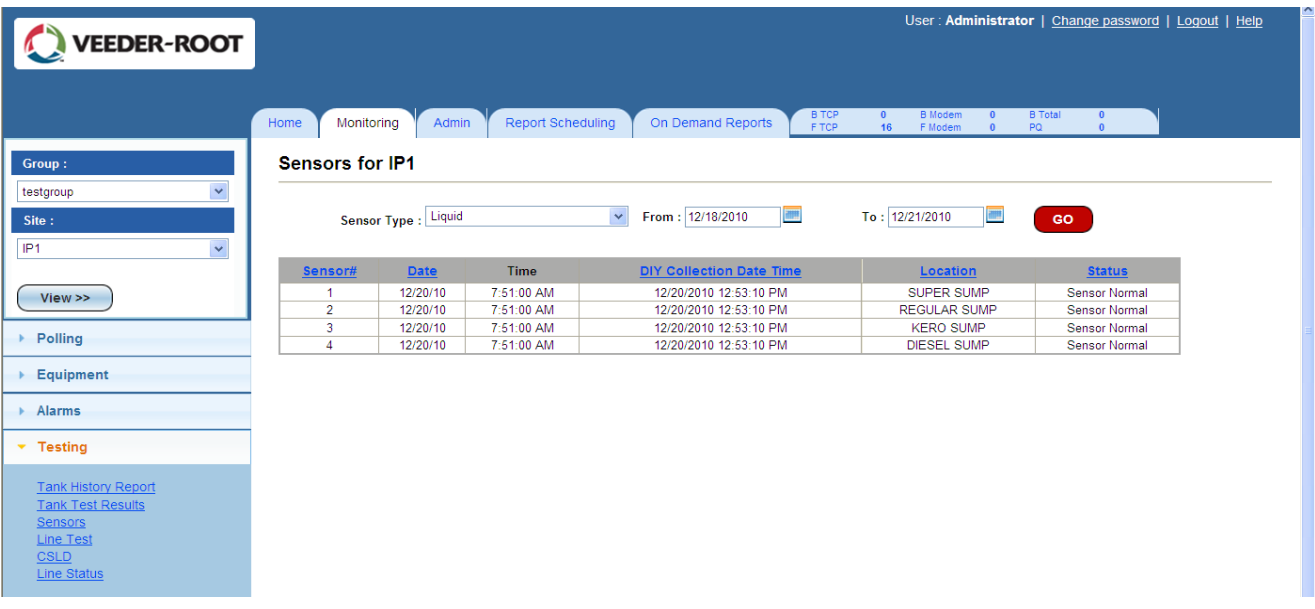

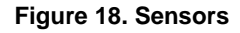

## <span id="page-29-1"></span><span id="page-29-0"></span>**4.17 ACCESS LINE TEST**

To view the Line Test data, the User must select the "Line Test" link located under the "Testing" section. The User will be prompted to select a:

- Leak Detector Type (drop down menu)
- Date range (defaulted).

Once selections are made, a table containing data for factors such as InformNET Collection Time Date, Threshold, and Compliance Excluded will display for examination.

This page is directly accessible through the "Tests" link provided in the Home page.

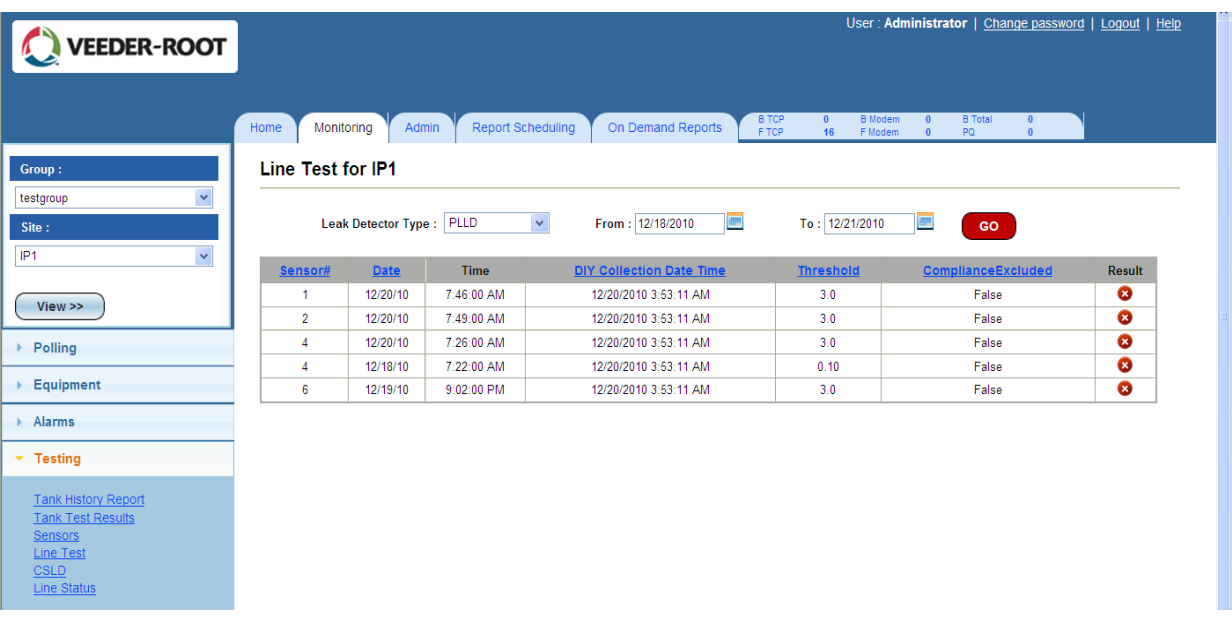

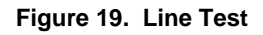

## <span id="page-30-1"></span><span id="page-30-0"></span>**4.18 ACCESS CSLD**

To view data for CSLD, the User must select the "CSLD" link located under the "Testing" section. The User will be prompted to select a:

• Date range (defaulted)

Under the Results column, the User will see a green circle with a check or a red circle with an "X". The User may interpret these symbols as a Pass or Fail for each test, accordingly.

<span id="page-30-2"></span>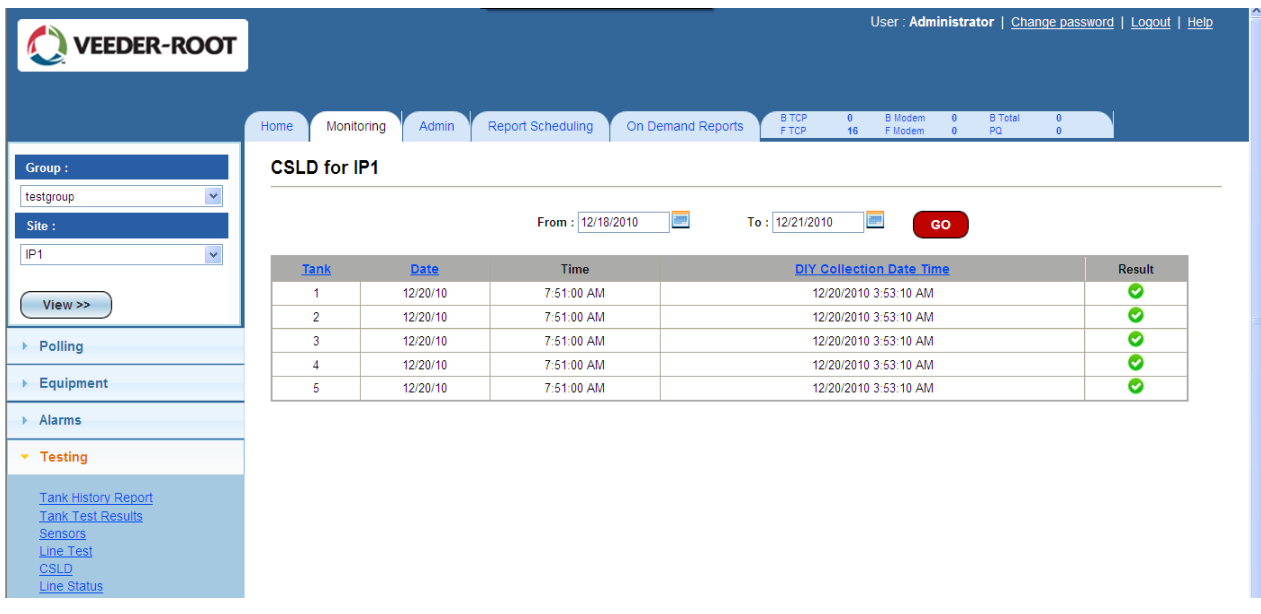

## <span id="page-31-0"></span>**4.19 ACCESS LINE STATUS**

To view data for Line Status, the User must select the "Line Status" link located under the "Testing" section.

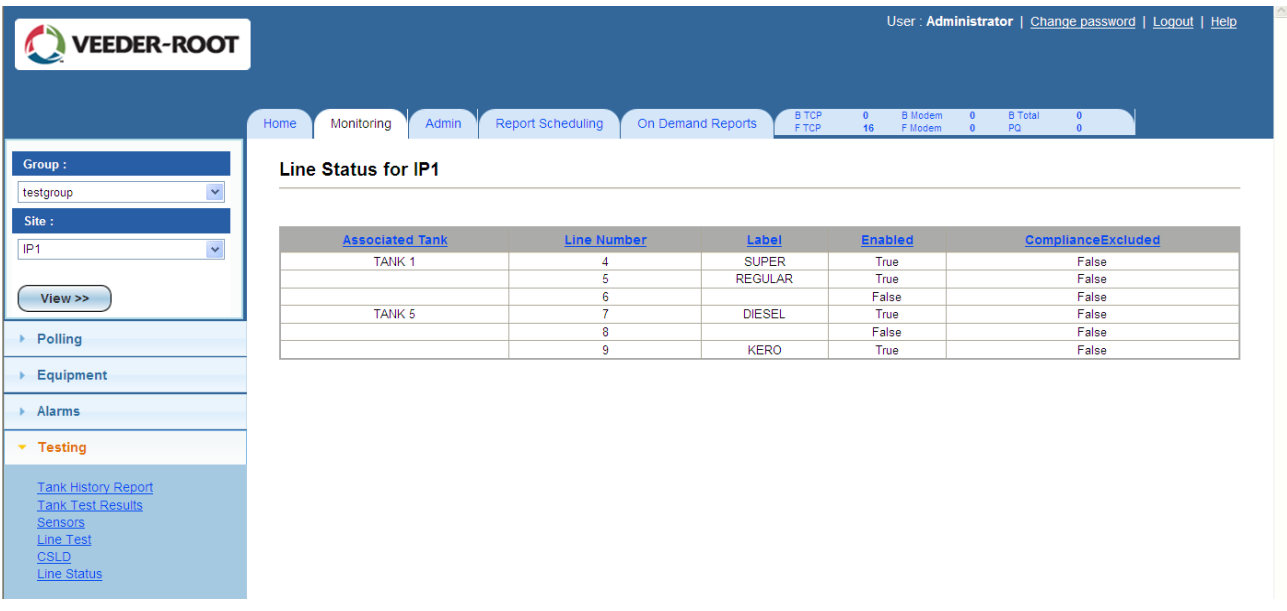

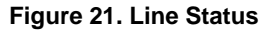

## <span id="page-31-2"></span><span id="page-31-1"></span>**4.20 DISPLAY TANK HISTORY REPORT, TANK TEST RESULTS, SENSORS, LINE TEST, CSLD AND LINE STATUS FOR A DIFFERENT GROUP/SITE**

To display information of a different Group or a different Site, the User must use the drop down menus located in the upper left hand corner of the page to select a:

- Group
- Site

After selections are made, the User must click on "View". The User will be taken back to the default landing page (Equipment), so they will have to re-select the "Testing" tab to view one of these categories.

## <span id="page-32-0"></span>**5. ADMIN**

The "Admin" tab is a feature in which the Administrator User has the authority to change and adjust the system configuration. For example, the Administrator User may add Sites, add other users, and configure limitations and exceptions for different Users.

The figure below is the default landing page, which is also the same as selecting the "Sites" link under the "Site Settings" tab.

| <b>VEEDER-ROOT</b>                          |                |                   |                                     |                         |                         |                      |                                             |                           | User: Administrator   Change password   Logout      |                        |         |                    |                  | $ $ Help                  |
|---------------------------------------------|----------------|-------------------|-------------------------------------|-------------------------|-------------------------|----------------------|---------------------------------------------|---------------------------|-----------------------------------------------------|------------------------|---------|--------------------|------------------|---------------------------|
|                                             |                |                   |                                     |                         |                         |                      |                                             |                           |                                                     |                        |         |                    |                  |                           |
|                                             | Home           | Monitoring        | Admin<br><b>Report Scheduling</b>   |                         | On Demand Reports       |                      | <b>B TCP</b><br>$\mathbf{0}$<br>F TCP<br>16 | <b>B</b> Modem<br>F Modem | <b>B</b> Total<br>$\overline{0}$<br>$\bullet$<br>PQ | $\bullet$<br>$\bullet$ |         |                    |                  |                           |
| ▶ Global Settings                           |                | <b>Site List</b>  |                                     |                         |                         |                      |                                             |                           |                                                     |                        |         |                    | <b>Add New</b>   |                           |
| * Site Settings                             |                |                   | Group                               |                         |                         |                      |                                             | <b>Tanks</b>              |                                                     |                        |         | <b>Site</b>        | <b>Edit Dele</b> |                           |
| Groups                                      | $\mathbf{D}$   | <b>Name</b>       |                                     | $1()$ 25%               |                         |                      | 15%                                         |                           |                                                     |                        |         | <b>Status</b>      |                  |                           |
| <b>Sites</b><br><b>Compliance Exclusion</b> | -5             | 10.10.1.115       | testgroup                           |                         | 2()19%                  | $3()$ 22%            | 40.                                         |                           |                                                     |                        |         | Active             |                  |                           |
| <b>Site Details</b><br><b>Tank Setup</b>    | -5             | 10.10.1.116       | testgroup                           | $1()$ 25%               | 19%<br>2                | $3()$ 22%            | 15%                                         |                           |                                                     |                        |         | Active             | B                |                           |
|                                             | $\overline{7}$ | 10.10.1.117       | testgroup                           | 0%<br>1()               | 0%<br>2(                | 3(<br>0%             |                                             |                           |                                                     |                        |         | Active             |                  |                           |
| ▶ Polling                                   | 2              | 12.34.212.26      |                                     | 1()25%                  | 19%<br>20               | $3()$ 22%            | 4()15%                                      |                           |                                                     |                        |         | Active             |                  |                           |
| ▶ Security Settings                         | 3              | 12.34.212.27      | testgroup, CalGroup                 | 1◯38%                   | 38%<br>2C               | 138%<br>3 C          | 59%                                         |                           |                                                     |                        |         | Active             |                  |                           |
|                                             | $\overline{1}$ | 12.34.212.28      | testgroup, CalGroup, test-<br>group | 1(131%                  | <sup>25%</sup><br>20    | 127%<br>30.          | 20%<br>40                                   | 5()23%                    | 6()18%                                              | 7◯28%                  | $8$ 29% | Active             |                  |                           |
| Alarm Notifications                         | 4              | 12.34.212.29      | testgroup, CalGroup                 | $1 \bigcup 38\%$        | $3$ <sup>38%</sup>      | 5()38%               | $6$ <sup>38%</sup>                          |                           |                                                     |                        |         | Active             |                  |                           |
|                                             | 53             | A_IP1             |                                     |                         |                         |                      |                                             |                           |                                                     |                        |         | Initial            |                  | Х                         |
|                                             | 54             | A_IP2             |                                     | 1()<br>0%               | 0%<br>2()               | 3()<br>0%            | 0%<br>4(                                    |                           |                                                     |                        |         | Fully<br>Specified | в                | X                         |
|                                             | 35             | A IP3             |                                     | 1()<br>0%               | 0%<br>2(                | 3()<br>0%            |                                             |                           |                                                     |                        |         | Fully<br>Specified | ۵                | Х                         |
|                                             | 56             | A IP4             |                                     | 1()<br>0%               | 2()<br>0%               |                      |                                             |                           |                                                     |                        |         | Fully<br>Specified | O                | $\boldsymbol{\mathsf{x}}$ |
|                                             | 10             | AlarmNotification | testgroup                           | 68%                     | 127%<br>2(              | $3 \rightarrow 50\%$ | 4()16%                                      |                           |                                                     |                        |         | Active             |                  |                           |
|                                             | 15             | AT_fafnir         | Fafnir                              | 100%                    | 13%<br>$\overline{2}$   | 0%<br>3              | 71%                                         |                           | $5 \bigcap 5\%$ 6 74% 7 $\bigcap 8\%$               |                        |         | Active             |                  |                           |
|                                             | 57             | <b>BNA300</b>     |                                     | 0%<br>1(                | 0%<br>20                | 0%<br>30             | 0%<br>40                                    |                           |                                                     |                        |         | Fully<br>Specified |                  | Х                         |
|                                             |                |                   |                                     | $\widehat{\phantom{1}}$ | $\widehat{\phantom{1}}$ | ⌒                    | $\widehat{\phantom{1}}$                     |                           |                                                     |                        |         | Fully              | л                | s.                        |

**Figure 22. Admin Page**

## <span id="page-32-2"></span><span id="page-32-1"></span>**5.1 ACCESS SITE LIST**

This page will automatically display once the User clicks on the "Admin" tab located at the top of the page. To navigate to this page from other pages, the User must select the "Sites" link located under the "Site Settings" tab.

Once the page loads, a table containing data for each Site, Tanks, Group, and Site Status will display for examination. The User will also have options to add, edit, and delete sites.

## <span id="page-33-0"></span>**5.1.1 ADD A NEW SITE**

To add a new site, the User must select the "Add New" button located at the top right hand corner of the page. The User will be directed to a page with data entry fields to fill out. This page contains two tabs to navigate between: Information and Connectivity.

Once all the necessary information is filled out, the User must hit the "Save" button in order for the site to be stored and included in the list.

The User must also select the "Query Gauge" button to query the initial gauge configuration. This process may take a few minutes to start. If the query is successful, the state of the gauge will change from Initial to Fully Specified once the Site List is refreshed.

#### <span id="page-33-1"></span>**5.1.2 EDIT AN EXISTING SITE**

To edit an existing site, the User must select the edit link (Pencil) of the corresponding site. The User will be directed to a page with data entry fields to edit. The entry fields should be filled out because it is an existing site. This page contains two tabs to navigate between: Information and Connectivity.

Once the User is done editing, select the "Save" button in order to successfully store the new data.

The User must also select the "Query Gauge" button to requery the gauge configuration. This process may take a few minutes to start.

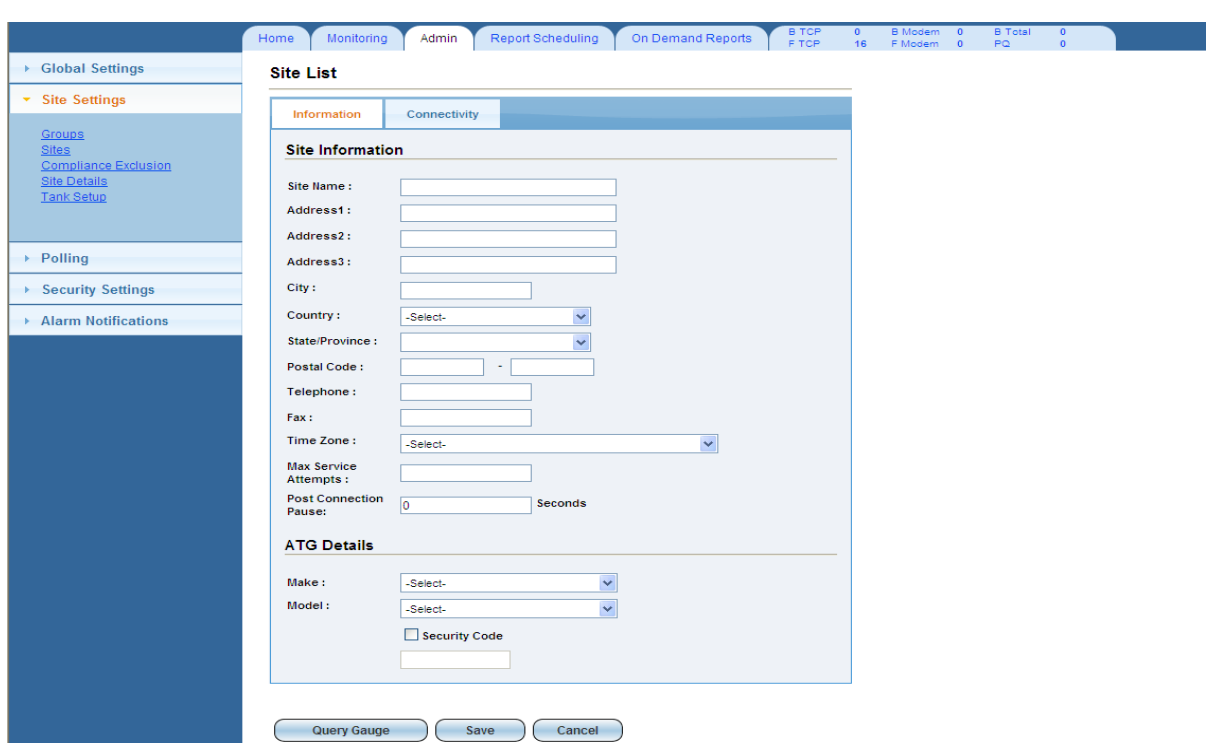

**Figure 23. Add/Edit Site List – Information Page**

<span id="page-34-0"></span>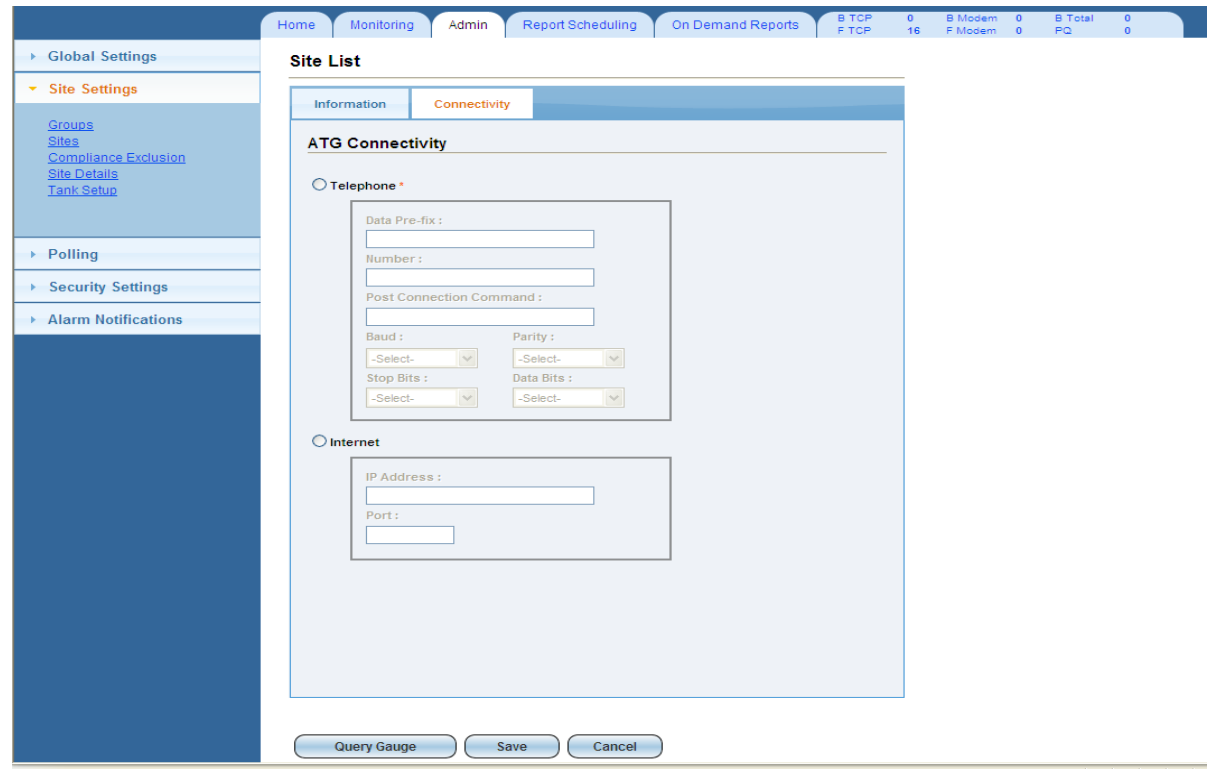

<span id="page-34-1"></span>**Figure 24. Add/Edit Site List – Connectivity Page**

## <span id="page-35-0"></span>**5.1.3 DELETE AN EXISITING SITE**

To delete an existing site, simply select the delete link (red 'X') and confirm the deletion.

## <span id="page-35-1"></span>**5.2 ACCESS GROUPS**

To view site groups, the User must select the "Groups" link located under the "Site Settings" tab.

A table containing a list of existing groups, as well as the options to add, edit, and delete groups will display.

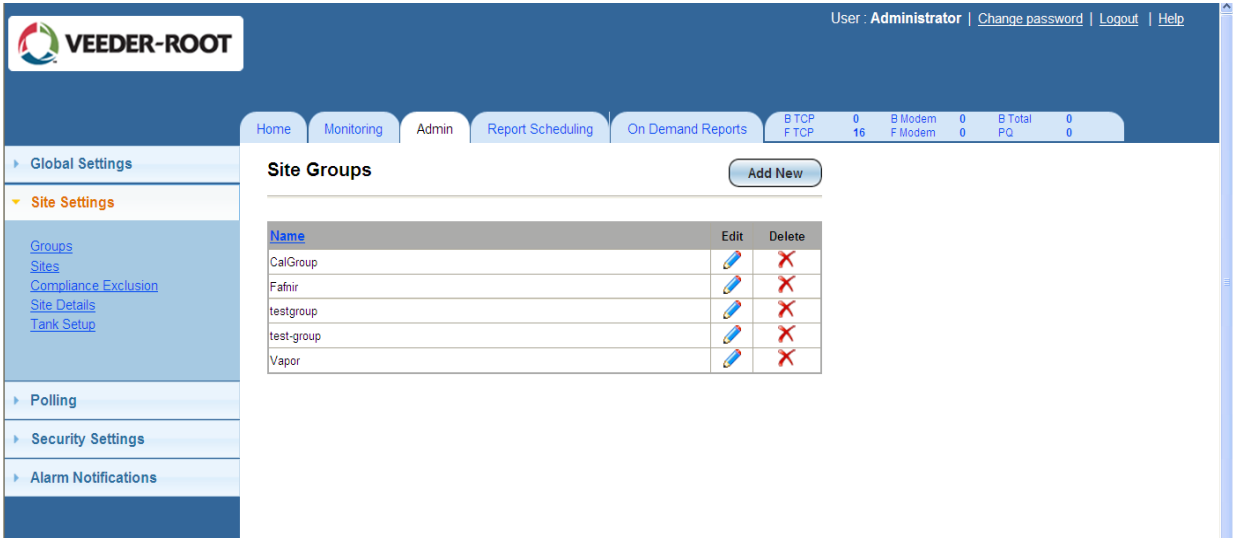

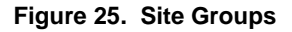

#### <span id="page-35-3"></span><span id="page-35-2"></span>**5.2.1 ADD A NEW GROUP**

To add a new group, simply select the "Add New" button located at the top right hand corner of the page. The User will be directed to a page with data entry fields to fill out.

The User must name the new group, select the corresponding sites from the Available Sites list, and move them over to the Assigned Sites list. The User must then select the appropriate sites under the Assigned Sites list.

Once all the necessary information is filled out, the User must hit the "Save" button in order for the group to be stored and included in the list.

## **5.2.2 EDIT AN EXISTING GROUP**

<span id="page-36-0"></span>To edit an existing group, simply select the edit link (Pencil) of the corresponding group. The User will be directed to a page with data entry fields to edit. The entry fields should have data in them because it is an existing group.

The User has the option to rename the group or add more Available Sites to the Assigned Sites list.

Once the User is done editing, select the "Save" button in order to successfully store the new data.

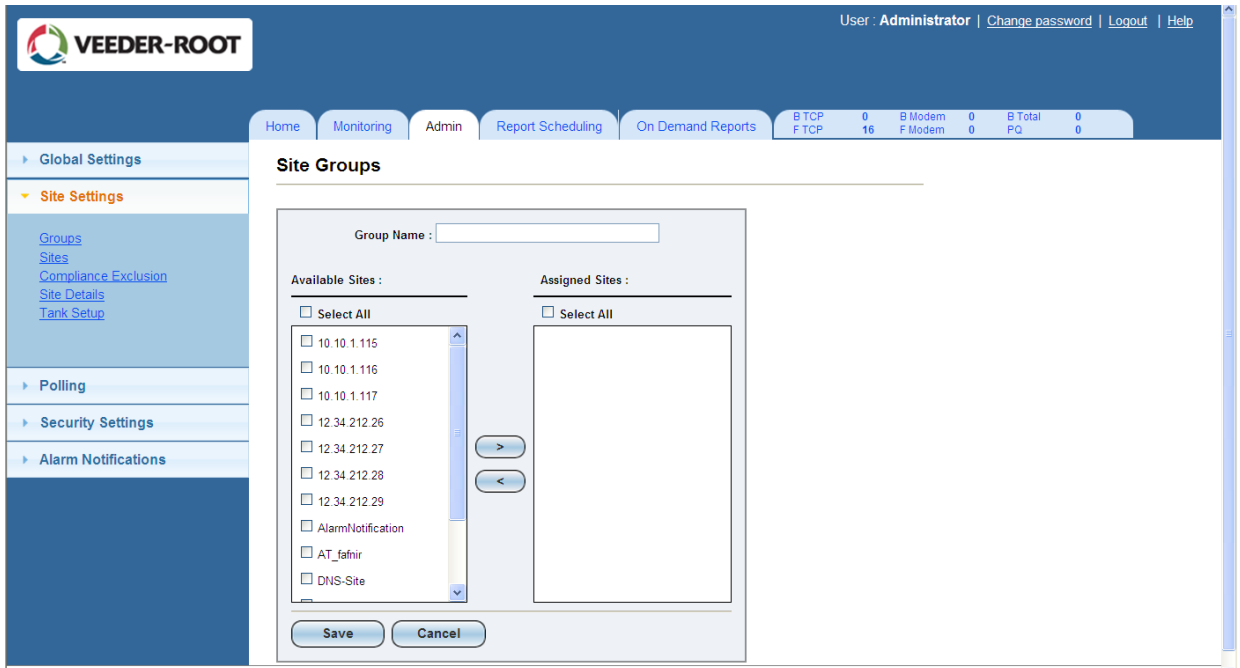

**Figure 26. Add/Edit Site Groups**

#### <span id="page-36-2"></span><span id="page-36-1"></span>**5.2.3 DELETE AN EXISITING GROUP**

To delete an existing group, simply select the delete link (red 'X') of the corresponding group and confirm the deletion.

## <span id="page-37-0"></span>**5.3 ACCESS COMPLIANCE EXCLUSION**

To view data for compliance exclusions, the User must select the "Compliance Exclusion" link located under the "Site Settings" Tab. The User will be prompted to select a:

- Site Group
- Site

The User will select the appropriate tanks and lines to exclude. The User must click both "Exclude Tanks" and "Exclude Lines" to successfully suppress the selected data from being reported.

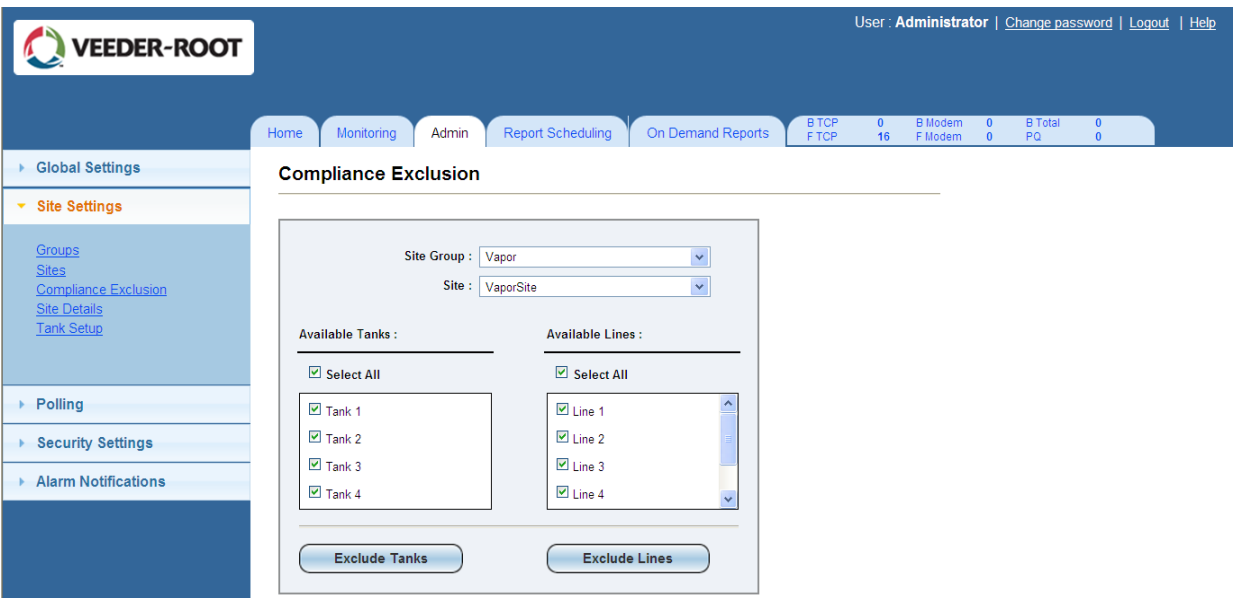

**Figure 27. Compliance Exclusion**

## <span id="page-37-2"></span><span id="page-37-1"></span>**5.4 ACCESS SITE DETAILS**

To view site details, the User must select the "Site Details" link located under the "Site Settings" tab. The User will be prompted to select a:

- Group
- **Site**
- Site Status

The User may choose to view a group of sites or just a single site at a time.

A list of the sites selected will appear in the left box, and each site will have subcategories which include Site Detail, Gauge, Tanks, Lines, and Sensor. Under each subcategory, there will be additional subcategories such as Information and Connectivity.

• IP1

- o **Sitedetail** 
	- **Information**
	- **Connectivity**

If the User clicks on a particular subcategory such as "Information", details that correspond with that subcategory will appear in the right box as highlighted in red below.

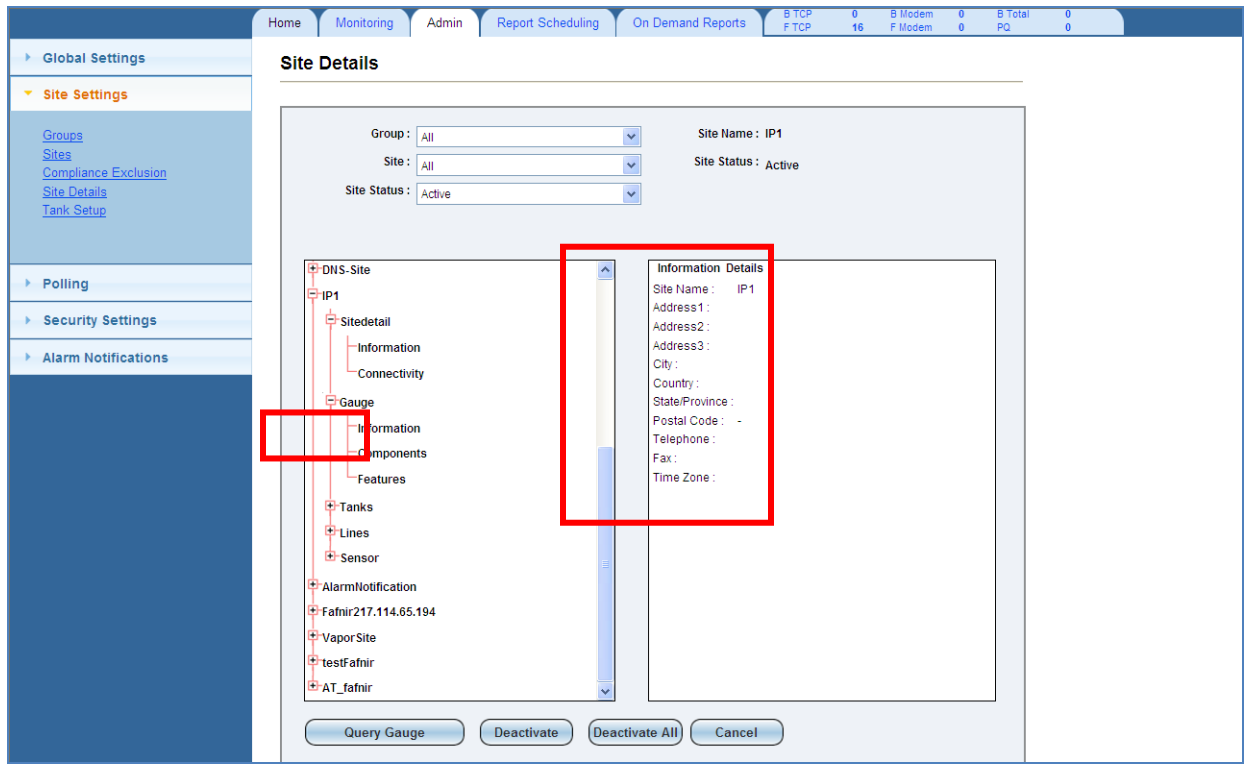

**Figure 28. Site Details**

## <span id="page-38-1"></span><span id="page-38-0"></span>**5.4.1 DEACTIVATE SITES**

To deactivate a site or sites, the User must select the sites they want to deactivate. Once selected, the User will hit the "Deactivate" button located at the bottom of the page and confirm the deactivation.

To deactivate all the sites, simply hit the "Deactivate All" button and confirm the deactivation.

## **5.4.2 QUERY GAUGE**

<span id="page-39-0"></span>To query/requery the gauge configuration, simply select the "Query Gauge" button. This action will only query/requery the sites listed in the left box.

## <span id="page-39-1"></span>**5.5 ACCESS TANK SETUP**

To view options for tank setup, the User must select the "Tank Setup" link located under the "Site Settings" tab. The User will be prompted to select a:

- Group
- **Site**

Once selections are made, a table containing data for factors such as Diameter, Max Product, High Product, Delivery Needed Limit, and Low Product Limit will display for examination. The options to add, edit, and delete tanks will also be available in this table.

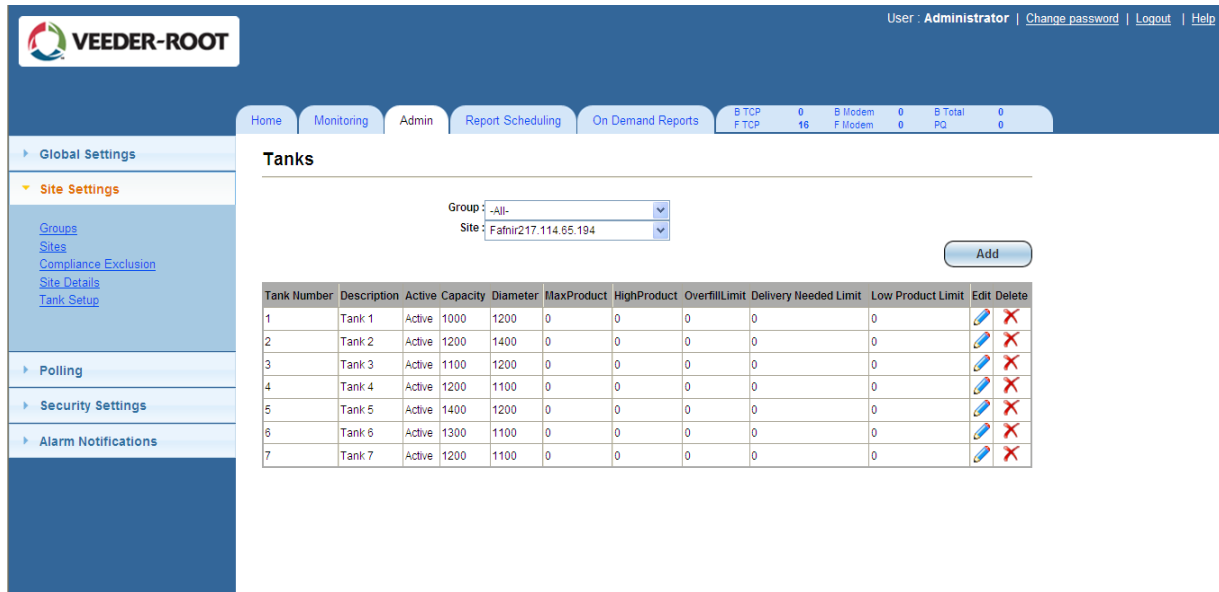

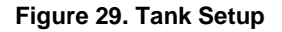

## <span id="page-39-3"></span><span id="page-39-2"></span>**5.5.1 ADD A TANK**

To add a tank, simply select the "Add" button located at the top right hand corner of the page. The User will be directed to a page with data entry fields to fill out.

The User must hit the "Save" button in order to successfully store the new data.

#### <span id="page-40-0"></span>**5.5.2 EDIT AN EXISTING TANK**

To edit an existing tank, simply select the edit link (Pencil) of the corresponding tank. The User will be directed to a page with data entry fields to edit. The data fields should have data in them because it is an existing tank.

Once the User is done editing, select the "Save" button in order to successfully store the new data.

#### <span id="page-40-1"></span>**5.5.3 DELETE A TANK**

To delete a tank, simply select the delete link (red "X") of the corresponding tank and confirm deletion.

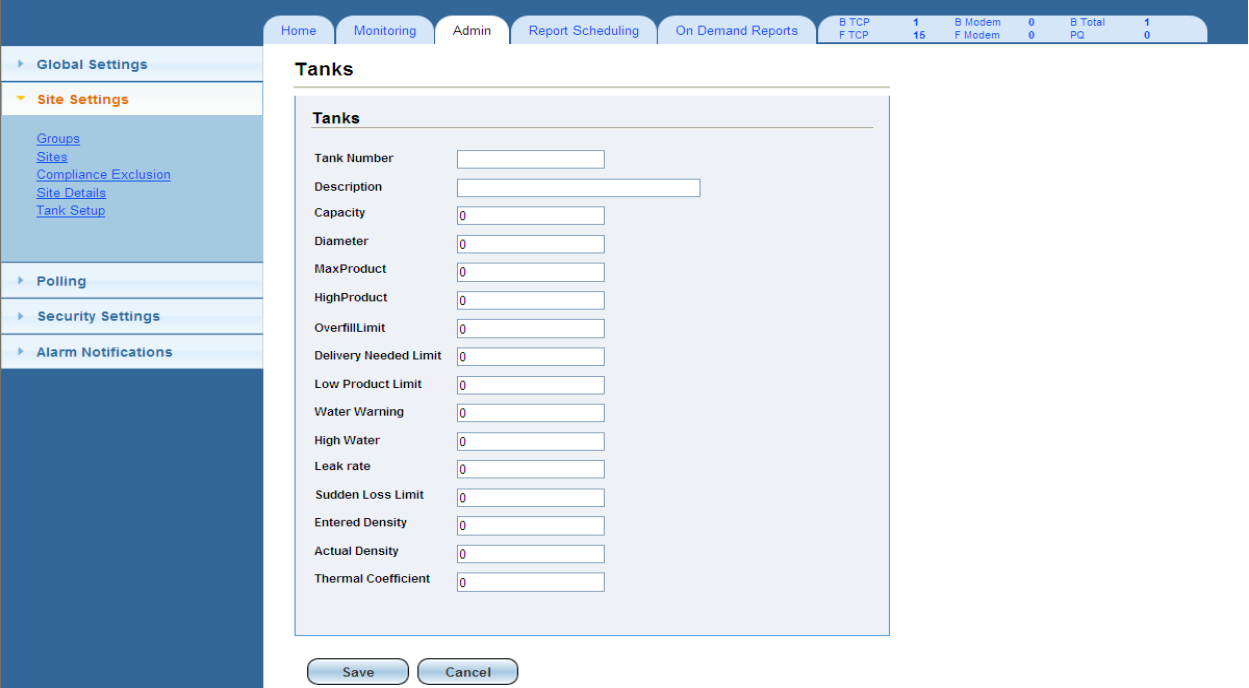

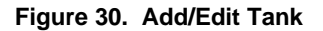

## <span id="page-40-3"></span><span id="page-40-2"></span>**5.6 ACCESS GLOBAL PARAMETERS (GENERAL)**

To view general information, the User must select the "General" link located under the "Global Settings" tab. The User will be directed to a page with data entry fields that may be edited.

The User may edit the information by inputting new data into the fields and hitting the "Save" button.

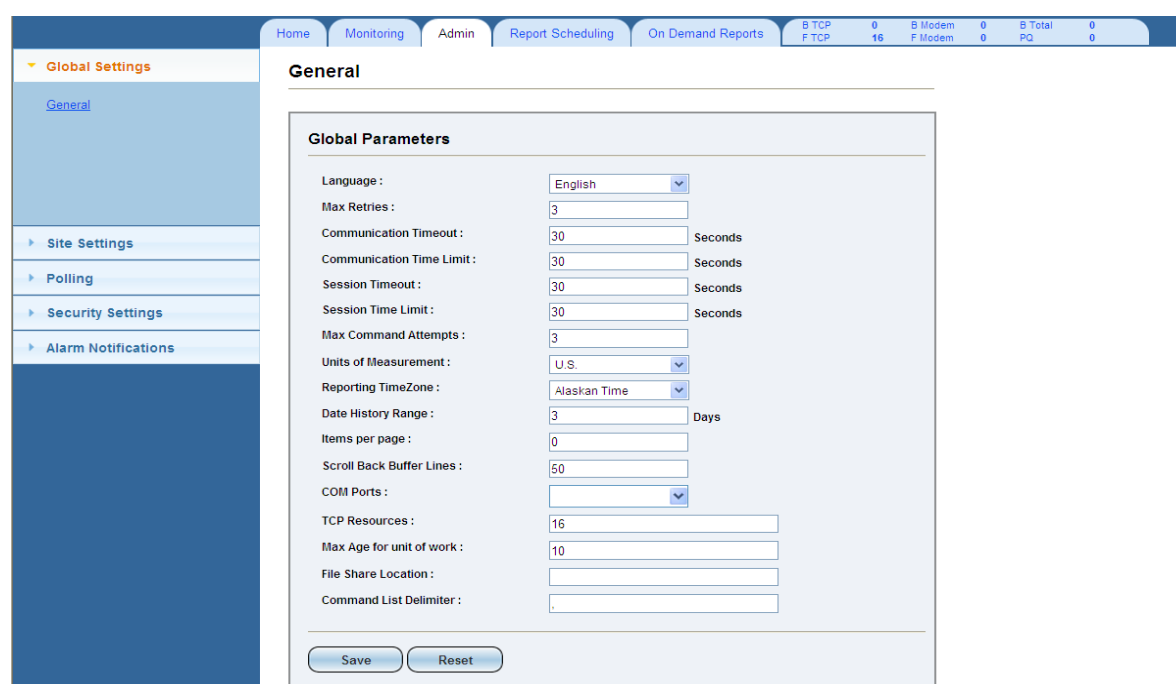

**Figure 31. Global Parameters (General)**

## <span id="page-41-1"></span><span id="page-41-0"></span>**5.7 ACCESS COLLECTION PROFILES**

To view data for collection profiles, the User must select the "Collection Profiles" link located under the "Polling" tab. Along with a list of existing Collection Profiles, the options to add, edit, and delete profiles will be available.

| <b>VEEDER-ROOT</b>        |                                                                              |                 |                                                      |                                                                     | User Administrator   Change password   Logout   Help |
|---------------------------|------------------------------------------------------------------------------|-----------------|------------------------------------------------------|---------------------------------------------------------------------|------------------------------------------------------|
|                           | <b>Report Scheduling</b><br>On Demand Reports<br>Monitoring<br>Admin<br>Home | <b>BTCP</b>     | <b>B</b> Modern<br>$\alpha$<br><b>F</b> Modern<br>16 | <b>B</b> -Total<br>$\circ$<br>$\overline{0}$<br>PO<br>$\alpha$<br>o |                                                      |
| <b>Biobal Settings</b>    | <b>Collection Profiles</b>                                                   |                 | <b>Add New</b>                                       |                                                                     |                                                      |
| <b>Site Settings</b>      |                                                                              |                 |                                                      |                                                                     |                                                      |
| - Polling                 | Name                                                                         | Edit            | Delete                                               |                                                                     |                                                      |
|                           | Alarms                                                                       | $\mathscr{G}$   | ×                                                    |                                                                     |                                                      |
| <b>Collection Profile</b> | Alarms and Inventory                                                         | Í               | $\overline{\mathsf{x}}$                              |                                                                     |                                                      |
| Seta<br>Event Log         | All-Sensors                                                                  | Í               | $\overline{\mathsf{x}}$                              |                                                                     |                                                      |
|                           | BIR                                                                          | Í               | ×                                                    |                                                                     |                                                      |
|                           | Delivery                                                                     | T               | $\overline{\mathsf{x}}$                              |                                                                     |                                                      |
|                           | Delivery History                                                             | P               | ×                                                    |                                                                     |                                                      |
|                           | Groundwater Sensor                                                           | Í               | $\overline{\mathsf{x}}$                              |                                                                     |                                                      |
| <b>Security Settings</b>  | Inventory                                                                    | Í               | ×                                                    |                                                                     |                                                      |
| Alarm Notifications       | Line Leak Test                                                               | <b>Contract</b> | $\overline{\mathsf{x}}$                              |                                                                     |                                                      |
|                           | Liquid Sensor                                                                | Í               | ×                                                    |                                                                     |                                                      |
|                           | Mag Sump Sensor                                                              | P               | $\overline{\mathsf{x}}$                              |                                                                     |                                                      |
|                           | Poll for All                                                                 | I               | $\overline{\mathsf{x}}$                              |                                                                     |                                                      |
|                           | Poll for Everything                                                          | P               | $\overline{\mathsf{x}}$                              |                                                                     |                                                      |
|                           | SCALD-CSLD Test                                                              | Í               | $\overline{\mathsf{x}}$                              |                                                                     |                                                      |
|                           | Smart Sensor                                                                 | Í               | ×                                                    |                                                                     |                                                      |
|                           | SSA Custom                                                                   | ₽               | ×                                                    |                                                                     |                                                      |
|                           | Tanic Test                                                                   | Í               | $\mathsf{x}$                                         |                                                                     |                                                      |
|                           | Type A Sensor                                                                | Í               | ×                                                    |                                                                     |                                                      |
|                           | Type B Sensor                                                                | ₽               | $\overline{\mathsf{x}}$                              |                                                                     |                                                      |
|                           | Universal Sensor                                                             | Í               | $\overline{\mathsf{x}}$                              |                                                                     |                                                      |
|                           | Vacuum Sensor                                                                | Í               | ×                                                    |                                                                     |                                                      |
|                           | Vapor Sensor                                                                 | л               | ×                                                    |                                                                     |                                                      |

<span id="page-41-2"></span>**Figure 32. Polling Schedule**

## <span id="page-42-0"></span>**5.7.1 ADD A NEW COLLECTION PROFILE**

To add a new Collection Profile, simply select the "Add New" button located at the top right hand corner of the page. The User will be directed to a page with data entry fields to fill out.

Monitoring Admin Report Scheduling On Demand Reports ical Settings **Collection Profile Add** ▶ Site Settings  $\overline{\phantom{a}}$  Polling Profile Name: **Collection Profile** Data Items : C Select All Sets<br>Event Log  $\Box$  Alarms  $\Box$ BIR Delivery Delivery History ▶ Security Settings Groundwater Sensor  $\Box$  Inventory  $\triangleright$  Alarm Notifications Line Leak Test Liquid Sensor Mag Sump Sensor SCALD-CSLD Test Smart Sensor Tank Test Type A Sensor Type B Sensor Universal Sensor Vacuum Sensor Vapor Sensor Save  $\boxed{\text{Cancel}}$ 

The User must hit the "Save" button in order to successfully store the new data.

**Figure 33. Add/Edit Collection Profile**

#### <span id="page-42-3"></span><span id="page-42-1"></span>**5.7.2 EDIT AN EXISTING COLLECTION PROFILE**

To edit an existing Collection Profile, simply select the edit link (Pencil) of the corresponding profile. The User will be directed to a page with data entry fields to edit. The entry fields should have data in them because it is in existing Collection Profile.

Once the User is done editing, select the "Save" button in order to successfully store the new data.

## <span id="page-42-2"></span>**5.7.3 DELETE A COLLECTION PROFILE**

To delete a Collection Profile, simply select the delete link (red "X") of the corresponding profile and confirm deletion.

## <span id="page-43-0"></span>**5.8 ACCESS SETS**

To view data for polling sets, the User must select the "Sets" link located under the "Polling" tab.

Once the page loads, a list of existing sets along with the options to add, edit, delete, and schedule sets will display.

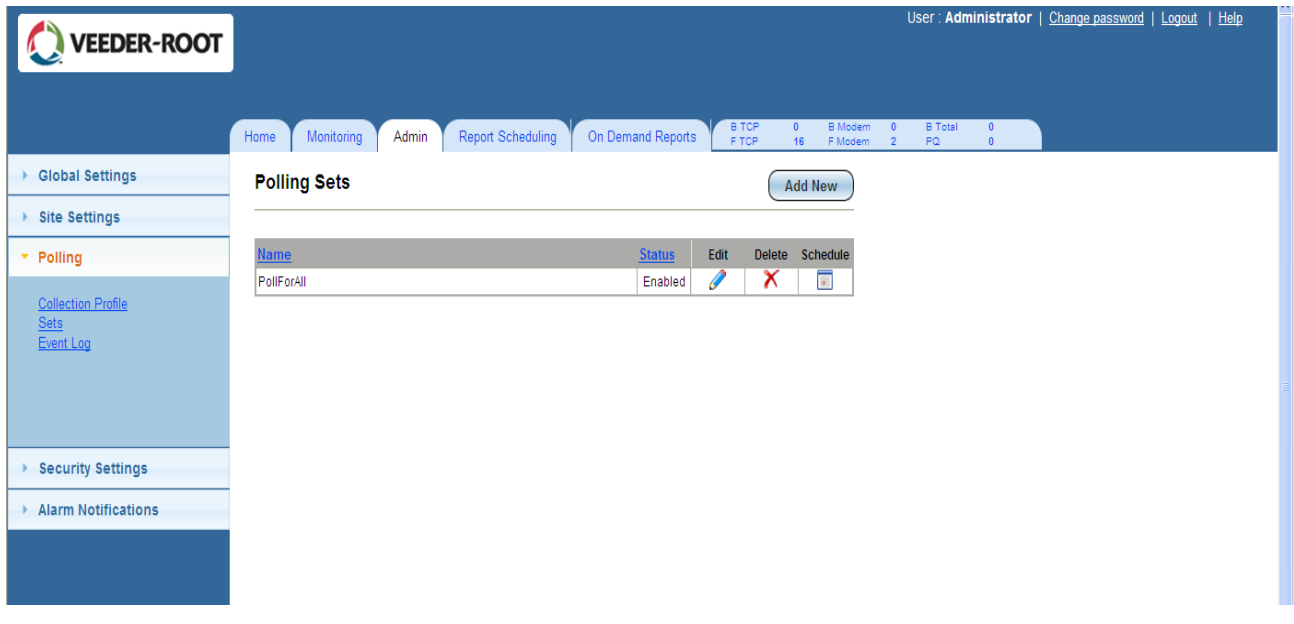

#### **Figure 34. Sets**

#### <span id="page-43-2"></span><span id="page-43-1"></span>**5.8.1 ADD A NEW SET**

To add a new set, simply select the "Add New" button located at the top right hand corner of the page. The User will be directed to a page with data entry fields to fill out.

When the User selects a particular Site Group and a Collection Profile, a list of corresponding items will appear under the appropriate column.

The User should check the "Enabled" box if the set is enabled.

The User must hit the "Save" button in order to successfully store the new data.

#### <span id="page-44-0"></span>**5.8.2 EDIT AN EXISTING SET**

To edit an existing set, simply select the edit link (Pencil) of the corresponding site. The User will be directed to a page with data entry fields to edit. The entry fields should have data in them because it is an existing set.

Once the User is done editing, select the "Save" button in order to successfully store the new data.

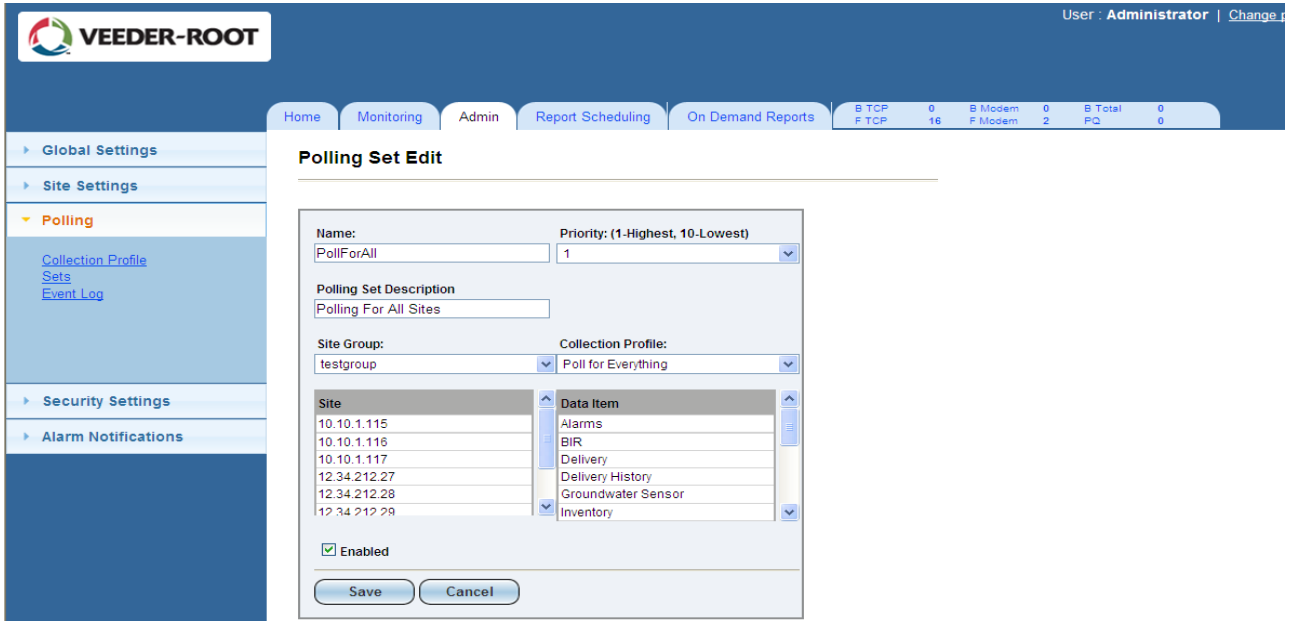

**Figure 35. Add/Edit Sets** 

#### <span id="page-44-3"></span><span id="page-44-1"></span>**5.8.3 DELETE A SET**

To delete a set, simply select the delete link (red "X") of the corresponding set and confirm deletion.

#### <span id="page-44-2"></span>**5.8.4 SCHEDULE POLLING**

To schedule polling, the User must select the schedule link (Calendar) of the corresponding set*.* 

The User will be directed to a page with data entry fields to edit. The entry fields should have data in them because it is an existing set. If the set is newly added, then the schedule page will be empty.

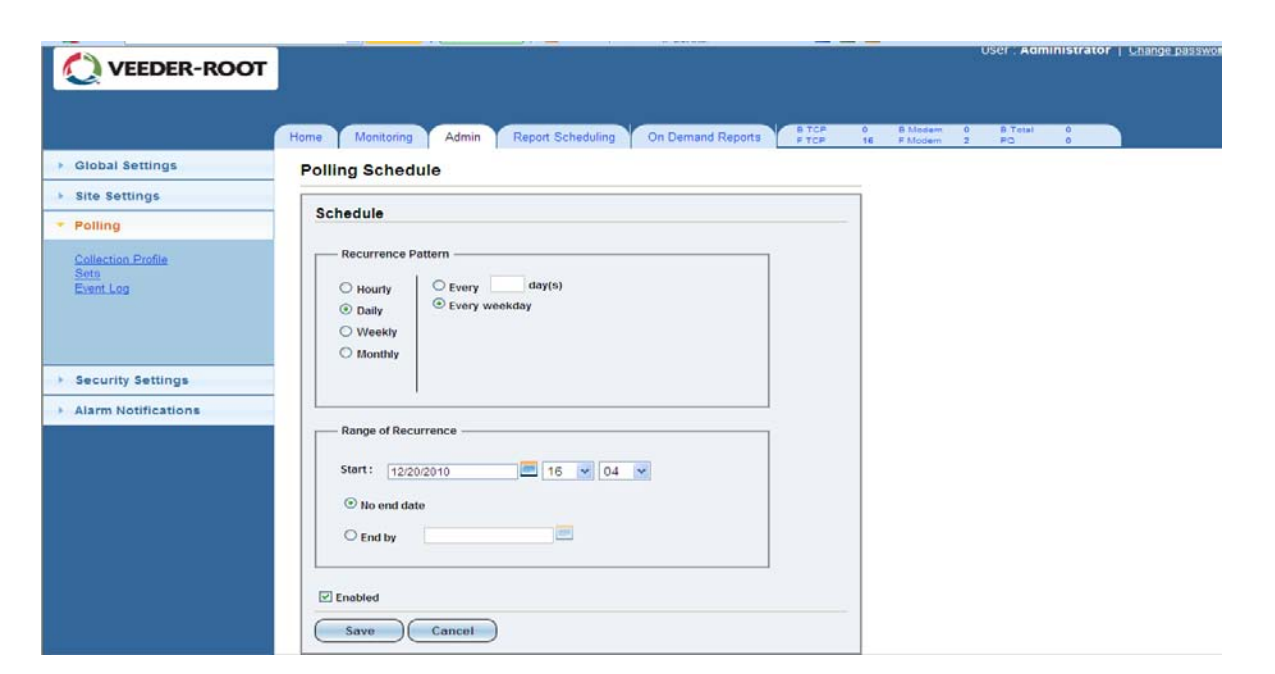

**Figure 36. Polling Schedule**

<span id="page-45-1"></span>The User should check the "Enabled" box if the set is enabled.

Once the User is done editing, select the "Save" button in order to successfully store the new data.

## <span id="page-45-0"></span>**5.9 ACCESS POLLING EVENT LOG (Same as Section 4.5)**

This page contains the exact same data as the Event Log located in the "Monitoring" tab and the "Polling" section. Therefore, there are two navigation methods to pull up this data.

Under the "Polling" section within the "Admin" tab, there is a link called "Event Log". By clicking this link, the User will be directed to the Event Log page in which prompts will appear to select a:

- Site (drop down menu)
- Event Code (drop down menu)
- Date range (defaulted)

| <b>VEEDER-ROOT</b>                             |                                        |                                        |                               |                                                                 | User : Administrator   Change password   Logout   Help                                                                                                    |
|------------------------------------------------|----------------------------------------|----------------------------------------|-------------------------------|-----------------------------------------------------------------|----------------------------------------------------------------------------------------------------|
| <b>B</b> Global Settings                       | Monitorina<br>Home<br><b>Event Log</b> | Report Scheduling<br>Admin             | On Demand Reports             | <b>B</b> TCP<br>B Modern<br><b>FTCP</b><br>F MARAm<br><b>TE</b> | <b>B</b> Total<br>PQ.                                                                                                    |
| <b>Site Settings</b>                           |                                        |                                        |                               |                                                                 |                                                                                                    |
| - Polling                                      |                                        | Site: 1234 212 28                      |                               |                                                                 | ×                                                                                                    |
| <b>Collection Profile</b><br>Sete<br>Event Log |                                        | Event Code: . All-<br>From: 12/19/2010 | <b>Sept</b><br>To: 12/22/2010 | E<br>GO.                                                        |                                                                                                    |
|                                                | Date Time                              | <b>Site Name</b>                       | Connectivity Type             | <b>Event Code</b>                                               | <b>Event Description</b>                                                                                                    |
|                                                | 12/22/2010 12:29:18 AM                 | 12.34.212.28                           | IP connection                 | UOW Completed                                                   | 12/22/2010 9:29:18 AM Unit of work 178 of polling set (NA) succeeded in poll f<br>or site 12.34.212.28                                                                       |
|                                                | 12/22/2010 12:28:50 AM                 | 12.34.212.28                           | IP connection                 | ø                                                               | Communication Establishe 12/22/2010 9:28:50 AM:The DIY system established a connection with site 1<br>2.34.212.28 using connection method TCP.                               |
| <b>Security Settings</b>                       | 12/22/2010 12:28:20 AM                 | 12 34 212 28                           | IP connection                 | ndPoll                                                          | UOW Engueue By OnDema 12/22/2010 9:28:20 AM Unit of work 178 entered into queue by on demand of o<br>perator (manual entry) for site divadmin.                               |
| <b>Alarm Notifications</b>                     | 12/21/2010 1:09:35 PM                  | 12 34 212 28                           | IP connection                 | <b>UOW Failed After Retries</b>                                 | 12/21/2010 10:09:35 PM Unit of work 169 of polling set PoliForAll failed after 2<br>service attempts and removed for site 12.34.212.28.                                      |
|                                                | 12/21/2010 1:06:36 PM                  | 12.34.212.28                           | IP connection                 | Communication Establishe                                        | 12/21/2010 10:06:36 PM The DIV system established a connection with site 1<br>2.34.212.28 using connection method TCP                                                        |
|                                                | 12/21/2010 1:05:58 PM                  | 12 34 212 28                           | IP connection                 | UOW Requeued                                                    | 12/21/2010 10:05:58 PM Unit of work 169 of polling set PollForAll was requese<br>d for site 12.34.212.28                                                                     |
|                                                | 12/21/2010 1:05:58 PM                  | 12.34.212.28                           | IP connection                 |                                                                 | UOW Failed Database Failur 12/21/2010 10:05:58 PM Unit of work 169 of polling set PollForAll was failed d<br>ue to database exception while insertion for site 12.34.212.28. |
|                                                | 12/21/2010 1:04:30 PM                  | 12.34.212.28                           | IP connection                 |                                                                 | Communication Establishe 12/21/2010 10:04:30 PM. The DIY system established a connection with site 1<br>2.34.212.28 using connection method TCP.                             |
|                                                | 12/21/2010 1:04:00 PM                  | 12.34.212.28                           | IP connection                 | UOW Engueue By Schedular                                        | 12/21/2010 10:04:00 PM:Unit of work 169 of polling set PollForAll entered into<br>queue by scheduled event for site 12.34.212.28.                                            |
|                                                | 12/20/2010 1:07:59 PM                  | 12.34.212.28                           | IP connection                 | UOW Failed After Retries                                        | 12/20/2010 10:07:59 PM Unit of work 97 of polling set PollForAll failed after 2 s.<br>ervice attempts and removed for site 12.34.212.28                                      |
|                                                | 12/20/2010 1:06:32 PM                  | 12 34 212 28                           | IP connection                 | Communication Establishe                                        | 12/20/2010 10:06:32 PM The DIV system established a connection with site 1<br>2.34.212.28 using connection method TCP.                                                       |
|                                                | 12/20/2010 1:05:58 PM                  | 12.34.212.28                           | IP connection                 | UOW Requeued                                                    | 12/20/2010 10:05:58 PM Unit of work 97 of polling set PollForAll was requeste<br>d for site 12 34 212 28                                                                     |
|                                                | 12/20/2010 1:05:58 PM                  | 12 34 212 28                           | IP connection                 |                                                                 | UOW Failed Database Failur 12/20/2010 10:05:58 PM Unit of work 97 of polling set PollForAll was failed du<br>le to database exception while insertion for site 12.34.212.28. |
|                                                |                                        |                                        |                               |                                                                 | Associated as Patchfold - CARARAZA CAR ATLAS ART claims validated a sexuality climated                                                                                       |

<span id="page-46-0"></span>**Figure 37. Polling Event Log**

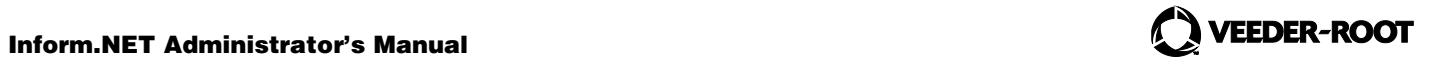

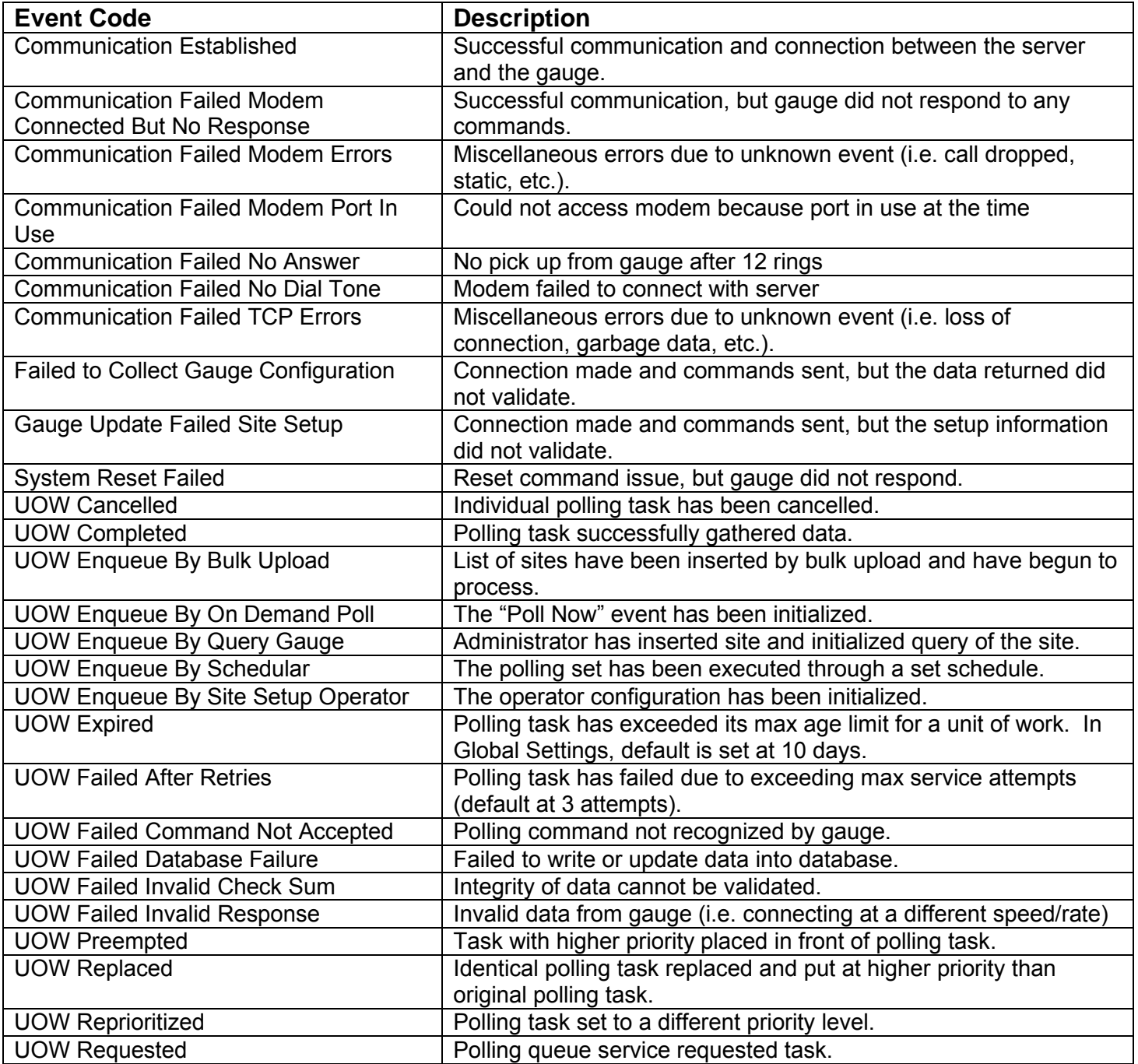

## <span id="page-48-0"></span>**5.10 ACCESS USERS**

To view a list of current users, the User must select the "Users" link located under the "Security Settings" tab. The details and contact of each user will appear in a list format. The options to add and edit users will also be available.

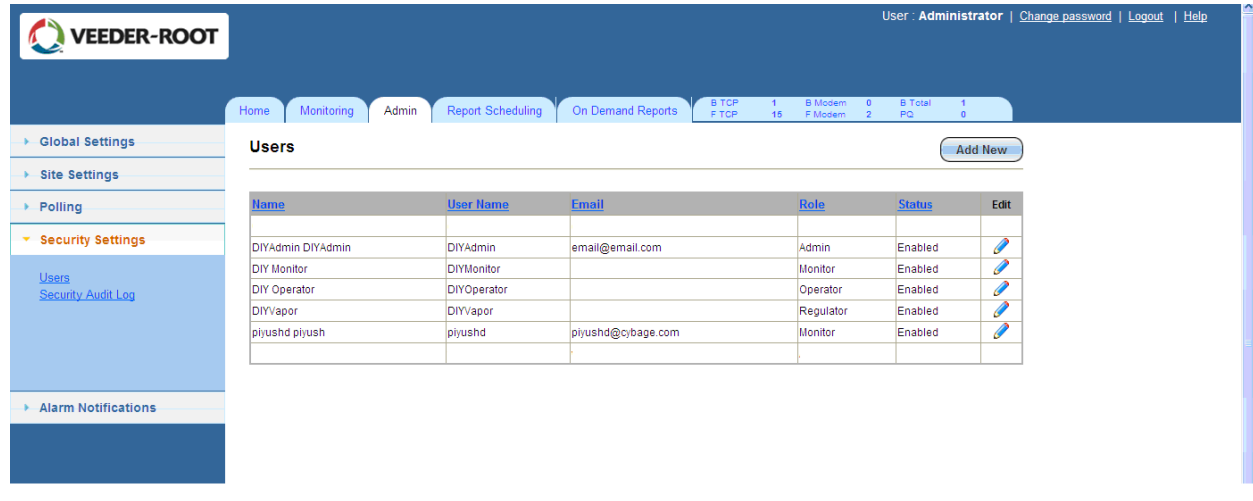

#### **Figure 38. Users**

#### <span id="page-48-2"></span><span id="page-48-1"></span>**5.10.1 ADD A NEW USER**

To add a new user, simply select the "Add New" button located in the top right hand corner of the page. The User will be directed to a page with data entry fields to fill out.

The User should check the "Enabled" box if the user is enabled.

The User must hit the "Save" button in order to successfully store the new data.

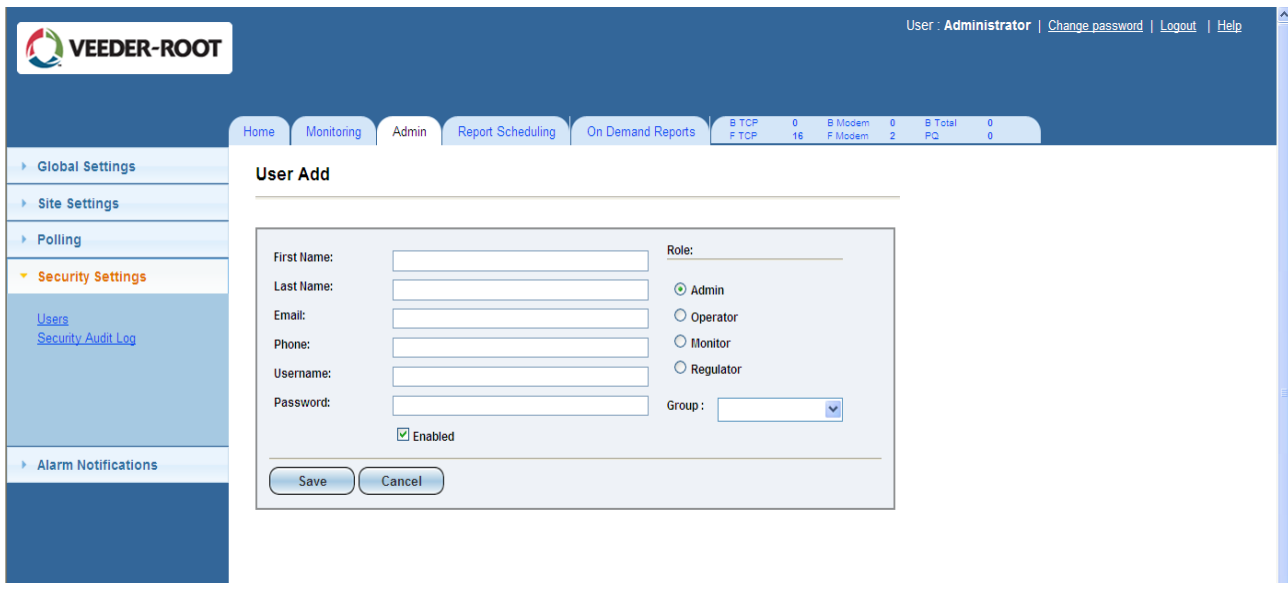

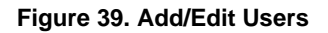

#### <span id="page-49-2"></span><span id="page-49-0"></span>**5.10.2 EDIT AN EXISTING USER**

To edit an existing user, simply select the edit link (Pencil) of the corresponding user. The User will be directed to a page with data entry fields to edit. The entry fields should have data in them because it is an existing user.

Once the User is done editing, select the "Save" button in order to successfully store the new data.

## <span id="page-49-1"></span>**5.11 ACCESS SECURITY AUDIT LOG**

To view data from the security audit log, the User must select the "Security Audit Log" link located under the "Security Settings" tab. The User will be prompted to select a:

• Date range (defaulted)

| <b>VEEDER-ROOT</b>         |                                |                                         |                                            |                                                 |                                                        |                          | User: Administrator   Change password   Logout   Help |  |
|----------------------------|--------------------------------|-----------------------------------------|--------------------------------------------|-------------------------------------------------|--------------------------------------------------------|--------------------------|-------------------------------------------------------|--|
|                            |                                |                                         |                                            |                                                 |                                                        |                          |                                                       |  |
|                            |                                |                                         |                                            |                                                 |                                                        |                          |                                                       |  |
|                            |                                |                                         |                                            |                                                 |                                                        |                          |                                                       |  |
|                            | Monitoring<br>Home             | <b>Report Scheduling</b><br>Admin       | <b>B TCP</b><br>On Demand Reports<br>F TCP | <b>B</b> Modem<br>$\mathbf{0}$<br>16<br>F Modem | <b>B</b> Total<br>$\mathbf{0}$<br>PQ<br>$\overline{2}$ | $\theta$<br>$\mathbf{0}$ |                                                       |  |
| <b>Global Settings</b>     | <b>Security Audit Log Data</b> |                                         |                                            |                                                 |                                                        |                          |                                                       |  |
| <b>Site Settings</b>       |                                |                                         |                                            |                                                 |                                                        |                          |                                                       |  |
|                            | From: 12/19/2010               | 團<br>To: 12/22/2010                     | <b>Litres</b><br>GO.                       |                                                 |                                                        |                          |                                                       |  |
| Polling                    |                                |                                         |                                            |                                                 |                                                        |                          |                                                       |  |
| <b>Security Settings</b>   | <b>UserName</b>                | <b>DateTime</b>                         | <b>Status</b>                              |                                                 |                                                        |                          |                                                       |  |
|                            | diyadmin                       | 12/22/2010 5:49:59 AM                   | Login successful                           |                                                 |                                                        |                          |                                                       |  |
|                            | diyvapor                       | 12/22/2010 5:35:39 AM                   | Login successful                           |                                                 |                                                        |                          |                                                       |  |
| <b>Users</b>               | divadmin                       | 12/22/2010 5:24:26 AM                   | Login successful                           |                                                 |                                                        |                          |                                                       |  |
| <b>Security Audit Log</b>  | divoperator                    | 12/22/2010 5:23:37 AM                   | Login successful                           |                                                 |                                                        |                          |                                                       |  |
|                            | <b>DIYAdmin</b>                | 12/22/2010 4:58:23 AM                   | Login successful                           |                                                 |                                                        |                          |                                                       |  |
|                            | divadmin                       | 12/22/2010 4:57:18 AM                   | Login successful                           |                                                 |                                                        |                          |                                                       |  |
|                            | divadmin                       | 12/22/2010 4:56:53 AM                   | Login successful                           |                                                 |                                                        |                          |                                                       |  |
|                            | diyoperator                    | 12/22/2010 4:42:59 AM                   | Login successful                           |                                                 |                                                        |                          |                                                       |  |
|                            | diyvapor                       | 12/22/2010 4:38:18 AM                   | Login successful                           |                                                 |                                                        |                          |                                                       |  |
|                            | piyushd                        | 12/22/2010 4:35:07 AM                   | Login successful                           |                                                 |                                                        |                          |                                                       |  |
| <b>Alarm Notifications</b> | diwapor                        | 12/22/2010 4:28:21 AM                   | Login successful                           |                                                 |                                                        |                          |                                                       |  |
|                            | divoperator                    | 12/22/2010 4:11:17 AM                   | Login successful                           |                                                 |                                                        |                          |                                                       |  |
|                            | diyoperator                    | 12/22/2010 4:11:16 AM                   | Login successful                           |                                                 |                                                        |                          |                                                       |  |
|                            | diyadmin                       | 12/22/2010 4:11:04 AM                   | Login successful                           |                                                 |                                                        |                          |                                                       |  |
|                            | diyadmin                       | 12/22/2010 4:09:21 AM                   | Login successful                           |                                                 |                                                        |                          |                                                       |  |
|                            | divoperator                    | 12/22/2010 4:06:51 AM                   | Login successful                           |                                                 |                                                        |                          |                                                       |  |
|                            | diyoperator                    | 12/22/2010 4:05:28 AM                   | Login successful                           |                                                 |                                                        |                          |                                                       |  |
|                            | divadmin                       | 12/22/2010 4:02:57 AM                   | Login successful                           |                                                 |                                                        |                          |                                                       |  |
|                            | divadmin                       | 12/22/2010 3:58:02 AM                   | Login successful                           |                                                 |                                                        |                          |                                                       |  |
|                            | diyoperator                    | 12/22/2010 3:56:54 AM                   | Login successful                           |                                                 |                                                        |                          |                                                       |  |
|                            | divoperator                    | 12/22/2010 3:54:38 AM                   | Login successful                           |                                                 |                                                        |                          |                                                       |  |
|                            | divoperator                    | 12/22/2010 3:53:18 AM                   | Login successful                           |                                                 |                                                        |                          |                                                       |  |
|                            | divoperator                    | 12/22/2010 3:51:57 AM                   | Login successful                           |                                                 |                                                        |                          |                                                       |  |
|                            | diyoperator                    | 12/22/2010 3:46:35 AM                   | Login successful                           |                                                 |                                                        |                          |                                                       |  |
|                            | divadmin                       | 12/22/2010 3:41:18 AM                   | Login successful                           |                                                 |                                                        |                          |                                                       |  |
|                            | divoperator                    | 12/22/2010 3:39:45 AM                   | Login successful                           |                                                 |                                                        |                          |                                                       |  |
|                            | divadmin                       | 12/22/2010 3:39:34 AM                   | Login successful                           |                                                 |                                                        |                          |                                                       |  |
|                            |                                | <b>Constitution of the Constitution</b> |                                            |                                                 |                                                        |                          |                                                       |  |

**Figure 40. Security Audit Log**

## <span id="page-50-1"></span><span id="page-50-0"></span>**5.12 ACCESS EMAIL USERS**

To view the list of Email Users, the User must select the "Email Users" link located under the "Alarm Notifications" tab. A list of existing Email Users along with their contact information will display for examination. The options to add and edit Email Users will also be available.

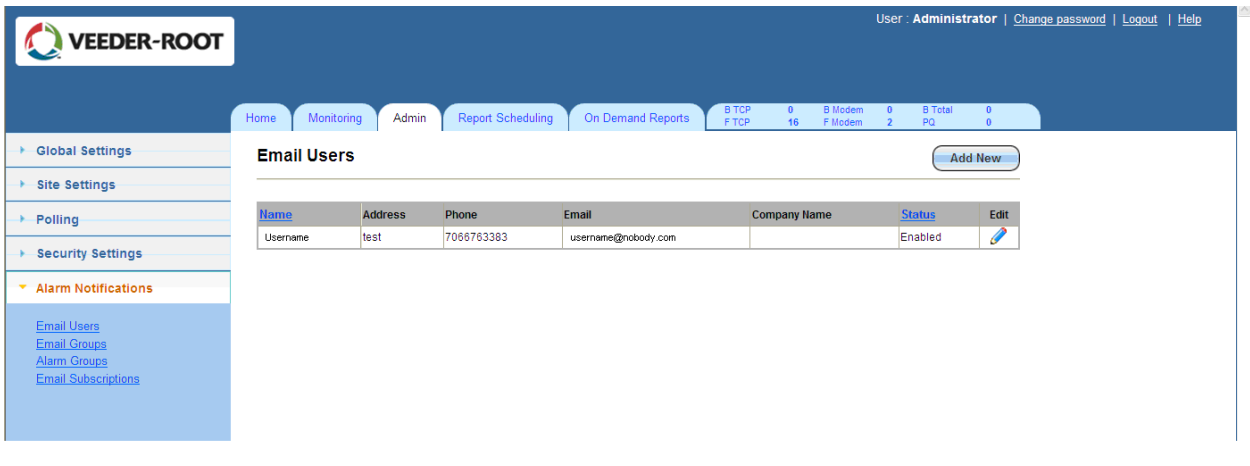

<span id="page-50-2"></span>**Figure 41. Email Users**

#### <span id="page-51-0"></span>**5.12.1 ADD A NEW EMAIL USER**

To add a new Email User, simply select the "Add New" button located at the top right hand corner of the page. The User will be directed to a page with data entry fields to fill out.

The User should check the "Enabled" box if the Email User is enabled.

The User must hit the "Save" button in order to successfully store the new data.

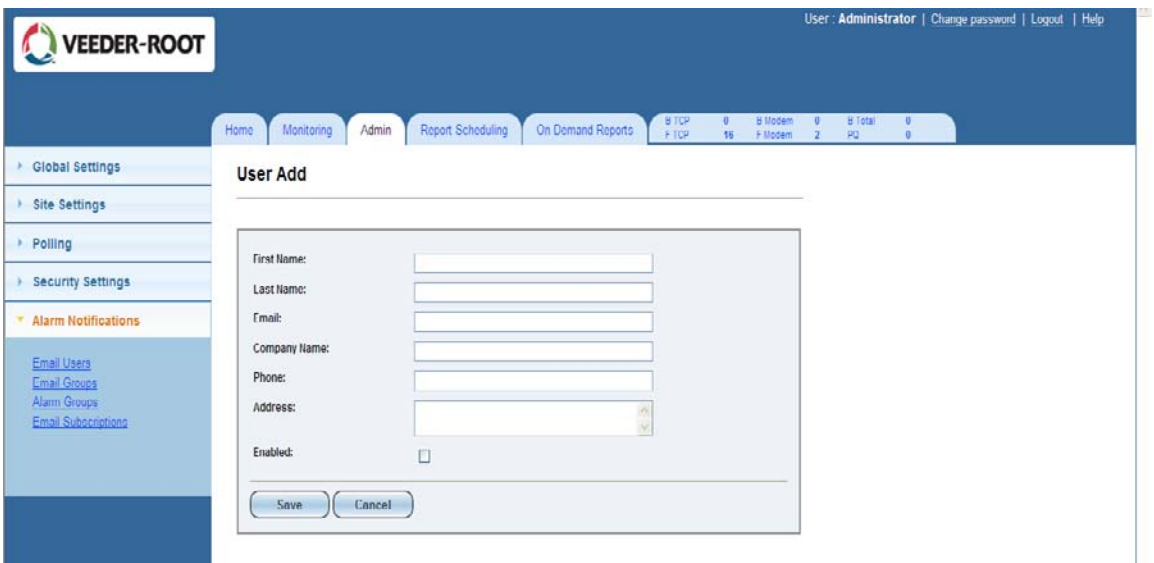

**Figure 42. Add/Edit Email User**

## <span id="page-51-3"></span><span id="page-51-1"></span>**5.12.2 EDIT AN EXISTING EMAIL USER**

To edit an existing user, simply select the edit link (Pencil) of the corresponding Email User. The User will be directed to a page with data entry fields to edit. The entry fields should have data in them because it is an existing user.

Once the User is done editing, select the "Save" button in order to successfully store the new data.

## <span id="page-51-2"></span>**5.13 ACCESS EMAIL GROUPS**

To view Email Groups, the User must select the "Email Groups" link located under the "Alarm Notifications" tab. A list of existing Email Groups along with the options to add, edit, and delete Email Groups will be available.

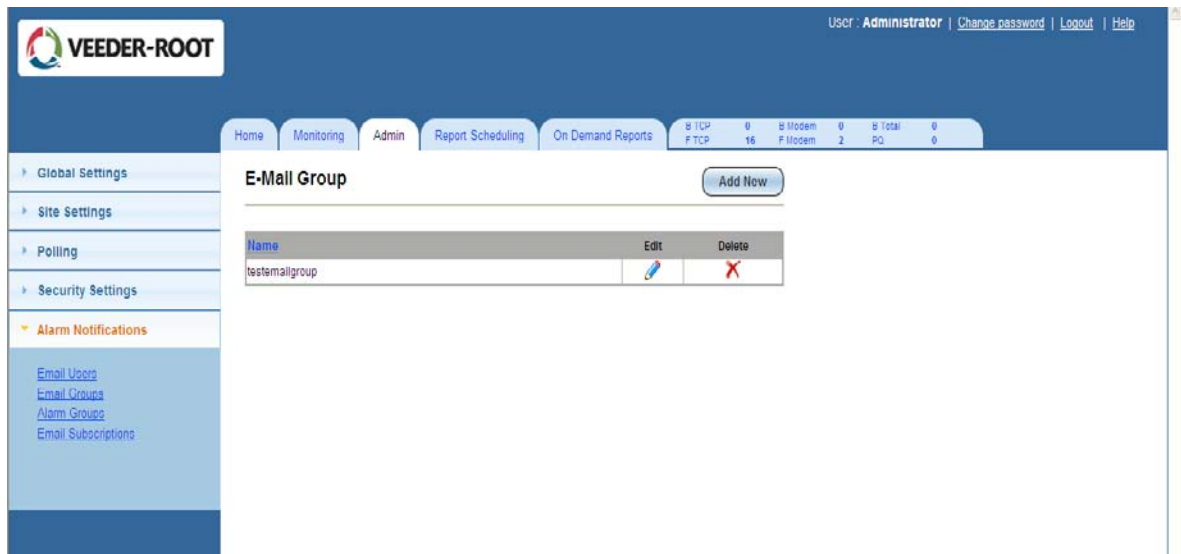

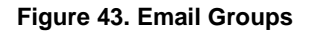

## <span id="page-52-1"></span><span id="page-52-0"></span>**5.13.1 ADD A NEW EMAIL GROUP**

To add a new email group, simply select the "Add New" button located at the top right hand corner of the page. The User will be directed to a page with data entry fields to fill out.

The User must name the group, select from the Available Users list, move them over to the Assigned Users list, and select the appropriate users from the Assigned Users list.

The User must hit the "Save" button in order to successfully store the new data.

| <b>VEEDER-ROOT</b>                                                                             |                             |                          |                   |                                                                                  |                           |                                            |                                                   | User: Administrator   Change password   Logout   Help |  |
|------------------------------------------------------------------------------------------------|-----------------------------|--------------------------|-------------------|----------------------------------------------------------------------------------|---------------------------|--------------------------------------------|---------------------------------------------------|-------------------------------------------------------|--|
|                                                                                                | Admin<br>Monitoring<br>Home | <b>Report Scheduling</b> | On Demand Reports | $\begin{array}{c}\n\text{B TCP} \\ \text{F TCP}\n\end{array}$<br>$\bullet$<br>16 | <b>B</b> Modem<br>F Modem | $\overline{\phantom{0}}$<br>2 <sup>7</sup> | <b>B</b> Total<br>$\bullet$<br>PQ<br>$\mathbf{0}$ |                                                       |  |
| ▶ Global Settings                                                                              | <b>Email Group Add</b>      |                          |                   |                                                                                  |                           |                                            |                                                   |                                                       |  |
| ▶ Site Settings                                                                                |                             |                          |                   |                                                                                  |                           |                                            |                                                   |                                                       |  |
| <b>+ Polling</b>                                                                               | Group Name:                 |                          |                   |                                                                                  |                           |                                            |                                                   |                                                       |  |
| ▶ Security Settings                                                                            | <b>Available Users</b>      | <b>Assigned Users</b>    |                   |                                                                                  |                           |                                            |                                                   |                                                       |  |
| * Alarm Notifications                                                                          | Select All                  | $\Box$ Select All        |                   |                                                                                  |                           |                                            |                                                   |                                                       |  |
| <b>Email Users</b><br><b>Email Groups</b><br><b>Alarm Groups</b><br><b>Email Subscriptions</b> | username<br>Cancel<br>Save  | $\rightarrow$<br>$\sim$  |                   |                                                                                  |                           |                                            |                                                   |                                                       |  |

**Figure 44. Add/Edit Email Groups**

## <span id="page-53-3"></span><span id="page-53-0"></span>**5.13.2 EDIT AN EXISTING EMAIL GROUP**

To edit an existing email group, simply select the edit link (Pencil) of the corresponding email group. The User will be directed to a page with data entry fields to edit. The entry fields should have data in them because it is an existing group.

Once the User is done editing, select the "Save" button in order to successfully store the new data.

## <span id="page-53-1"></span>**5.13.3 DELETE AN EMAIL GROUP**

To delete an email group, simply select the delete link (red "X") of the corresponding group and confirm deletion.

## <span id="page-53-2"></span>**5.14 ACCESS ALARM GROUPS**

To view alarm groups, the User must select the "Alarm Groups" link located under the "Alarm Notifications" tab. A list of existing Alarm Groups along with the options to add, edit, and delete Alarm Groups will be available.

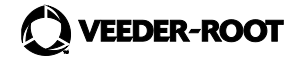

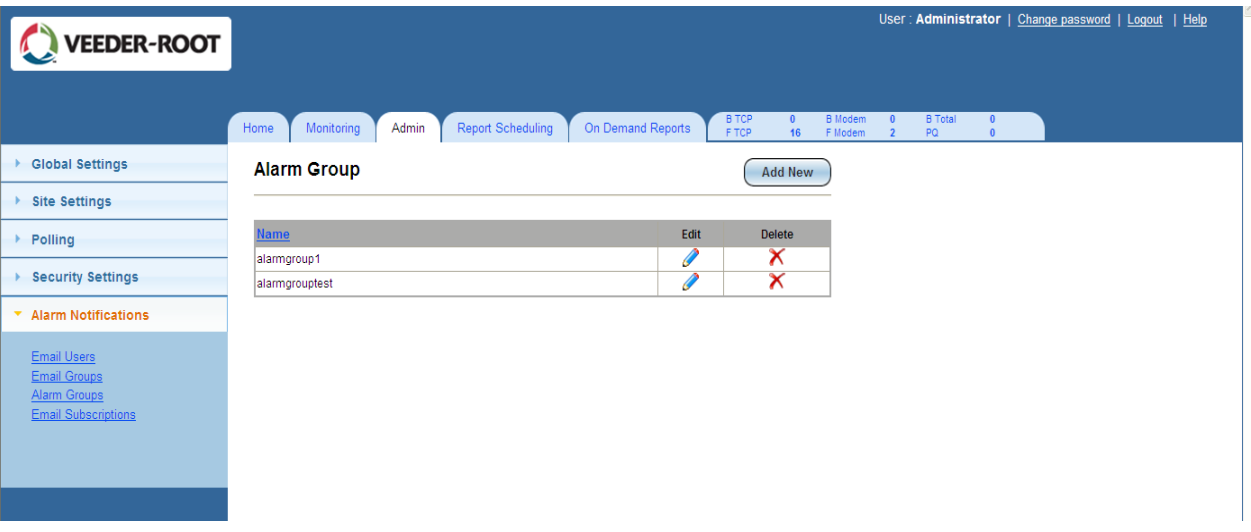

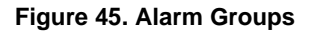

<span id="page-54-1"></span>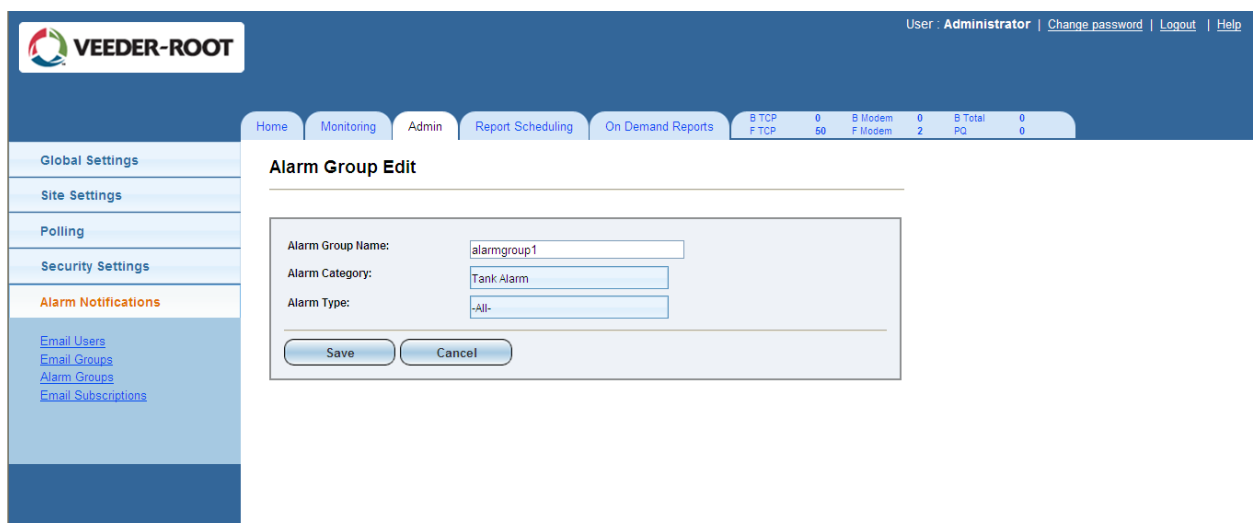

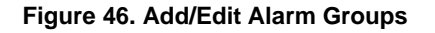

#### <span id="page-54-2"></span><span id="page-54-0"></span>**5.14.1 ADD A NEW ALARM GROUP**

To add a new alarm group, simply select the "Add New" button located at the top right hand corner of the page. The User will be directed to a page with data entry fields to fill out.

To choose an Alarm Category, simply click the corresponding box, and a dropdown list with checkboxes will appear. The user has the option to select more than one Alarm Category. Any selections made for Alarm Category will automatically populate the Alarm Type dropdown list.

To choose an Alarm Type, simply click on the corresponding box, and a dropdown list with checkboxes will appear. The user has the option to select more than one Alarm Type.

The User must hit the "Save" button in order to successfully store the new data.

#### <span id="page-55-0"></span>**5.14.2 EDIT AN EXISTING ALARM GROUP**

To edit an existing alarm group, simply select the edit link (Pencil) of the corresponding alarm group. The User will be directed to a page with data entry fields to edit. The entry fields should have data in them because it is an existing group.

Once the User is done editing, select the "Save" button in order to successfully store the new data.

#### <span id="page-55-1"></span>**5.14.3 DELETE AN ALARM GROUP**

To delete an alarm group, simply select the delete link (red "X") of the corresponding group and confirm deletion.

## <span id="page-55-2"></span>**5.15 ACCESS EMAIL SUBSCRIPTIONS**

To view the Email Subscriptions, the User must select the "Email Subscriptions" link located under the "Alarm Notifications" tab. A list of existing Email Subscriptions along with the options to add and edit subscriptions will be available.

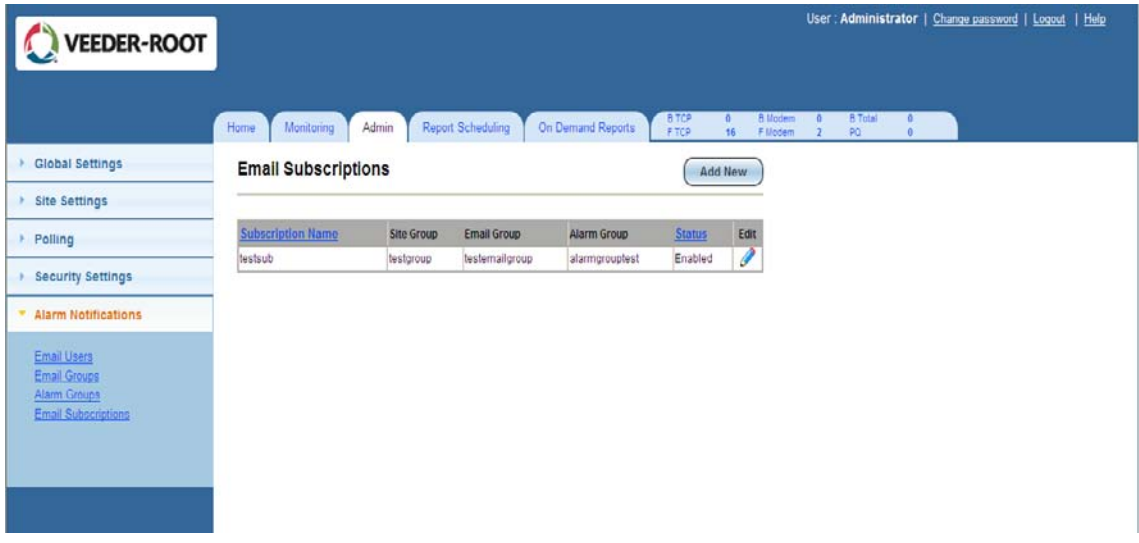

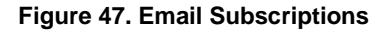

#### <span id="page-55-4"></span><span id="page-55-3"></span>**5.15.1 ADD A NEW EMAIL SUBSCRIPTION**

To add a new Email Subscription, simply select the "Add New" button located at the top right hand corner of the page. The User will be directed to a page with data entry fields to fill out.

The User should check the "Enabled" box if the Email Subscription is enabled.

The User must hit the "Save" button in order to successfully store the new data.

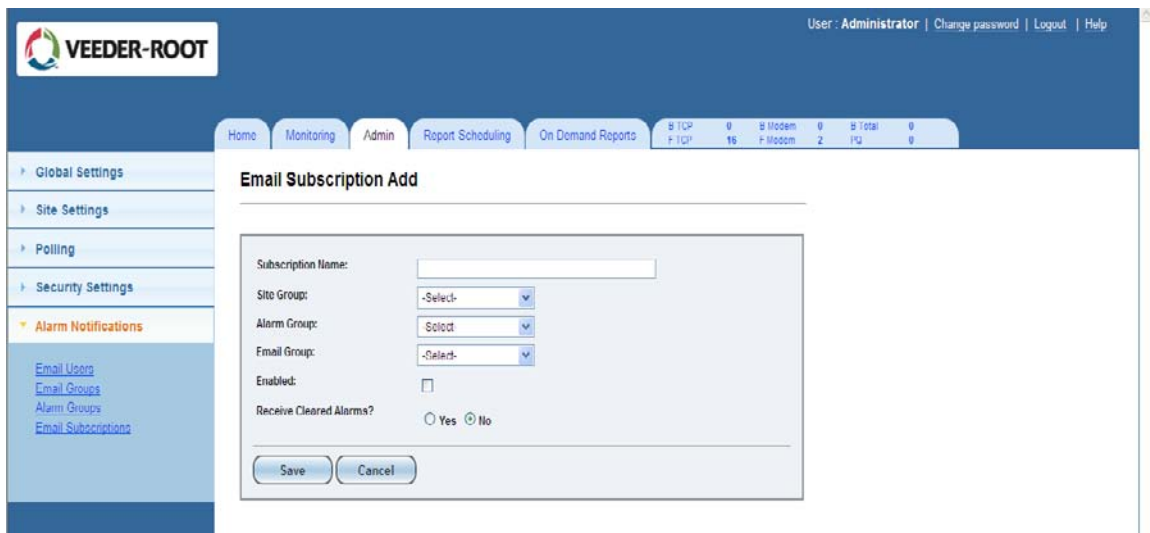

#### **Figure 48. Add/Edit Email Subscriptions**

#### <span id="page-56-1"></span>**5.15.2 EDIT AN EXISTING EMAIL SUBSCRIPTION**

<span id="page-56-0"></span>To edit an existing email subscription, simply select the edit link (Pencil) of the corresponding subscription. The User will be directed to a page with data entry fields to edit. The entry fields should have data in them because it is an existing subscription.

Once the User is done editing, select the "Save" button in order to successfully store the new data.

## <span id="page-57-0"></span>**6. REPORT SCHEDULING**

This page allows the User to render reports per specification. The types of reports are selectable from the provided drop down menu:

• Reports

The User must hit the "Schedule" button in order to successfully schedule a designated report.

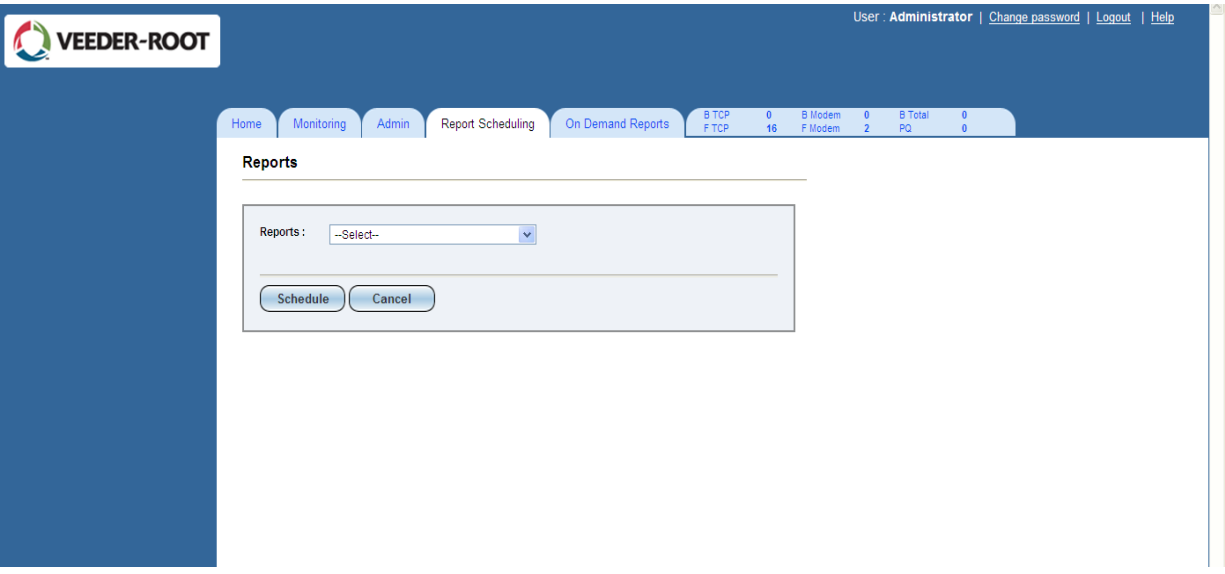

<span id="page-57-1"></span>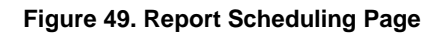

## <span id="page-58-0"></span>**7. ON DEMAND REPORTS**

Every user has the ability to perform On-Demand reports which can be defined by Report Type as defined in the InformNET specification document along with filters of Group/Site selection and date range criteria.

The User may edit the following data entry fields accordingly.

The User must hit the "OK" button in order to successfully store the new data.

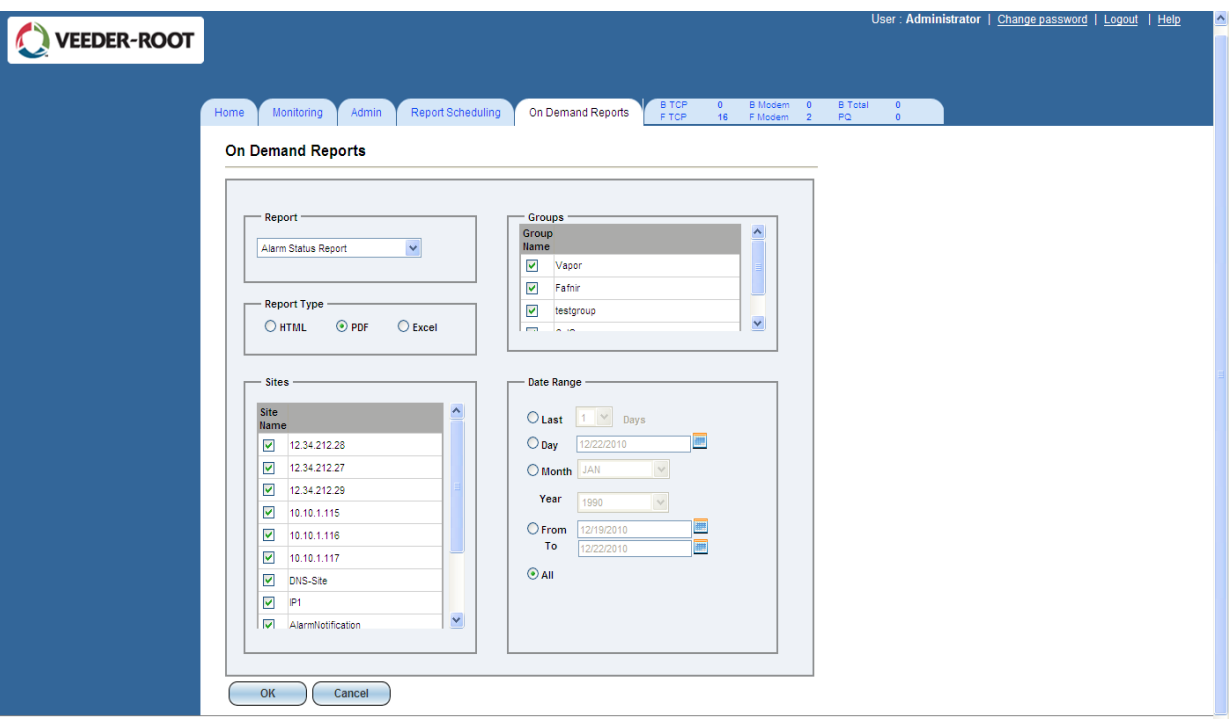

<span id="page-58-1"></span>**Figure 50. On Demand Reports Page**

## <span id="page-59-0"></span>**8. POLLING DASHBOARD**

This page displays data for Resource Information, Busy Resources Information, and Polling Queue Information. Selecting the last tab will allow the User to access the Polling Dashboard as well as the listed information.

The User may hit the "Refresh" button to update the dashboard for the most current information.

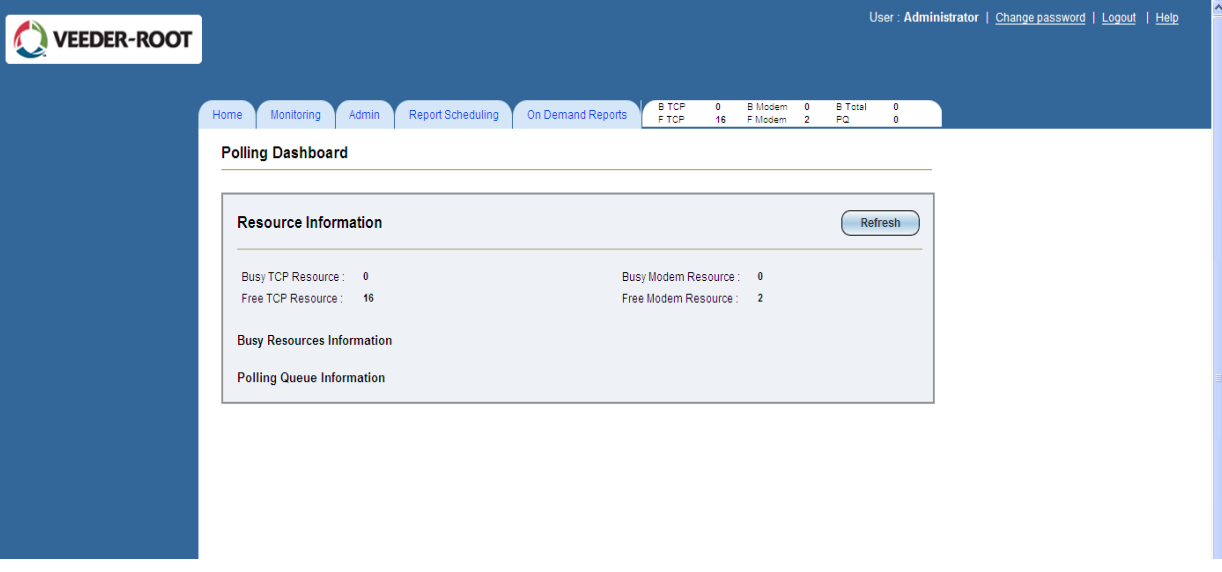

<span id="page-59-1"></span>**Figure 51. Polling Dashboard Page**

## <span id="page-60-0"></span>**9. CHANGE PASSWORD**

To change the User password, the User must click on the "Change Password" link located at the upper right hand corner of the page.

This link can be accessed no matter what tab or page the User is in.

The User must hit the "Save" button in order to successfully store the new password.

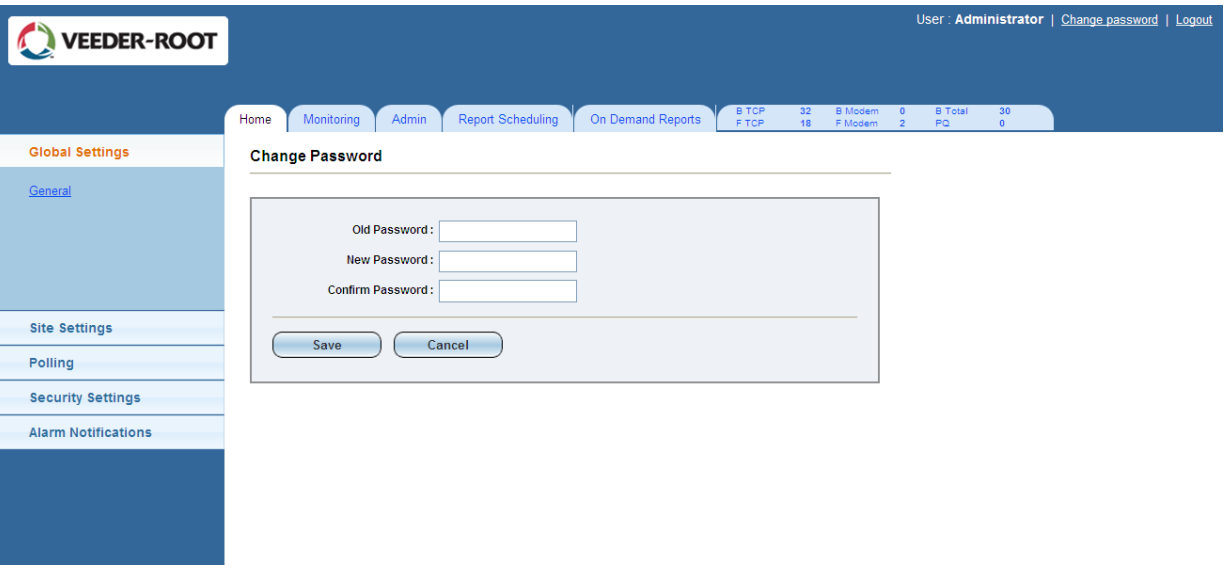

<span id="page-60-1"></span>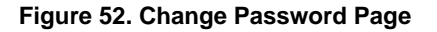

## <span id="page-61-0"></span>**10. GENERAL USAGE OF WIDGETS AND DATA ENTRY**

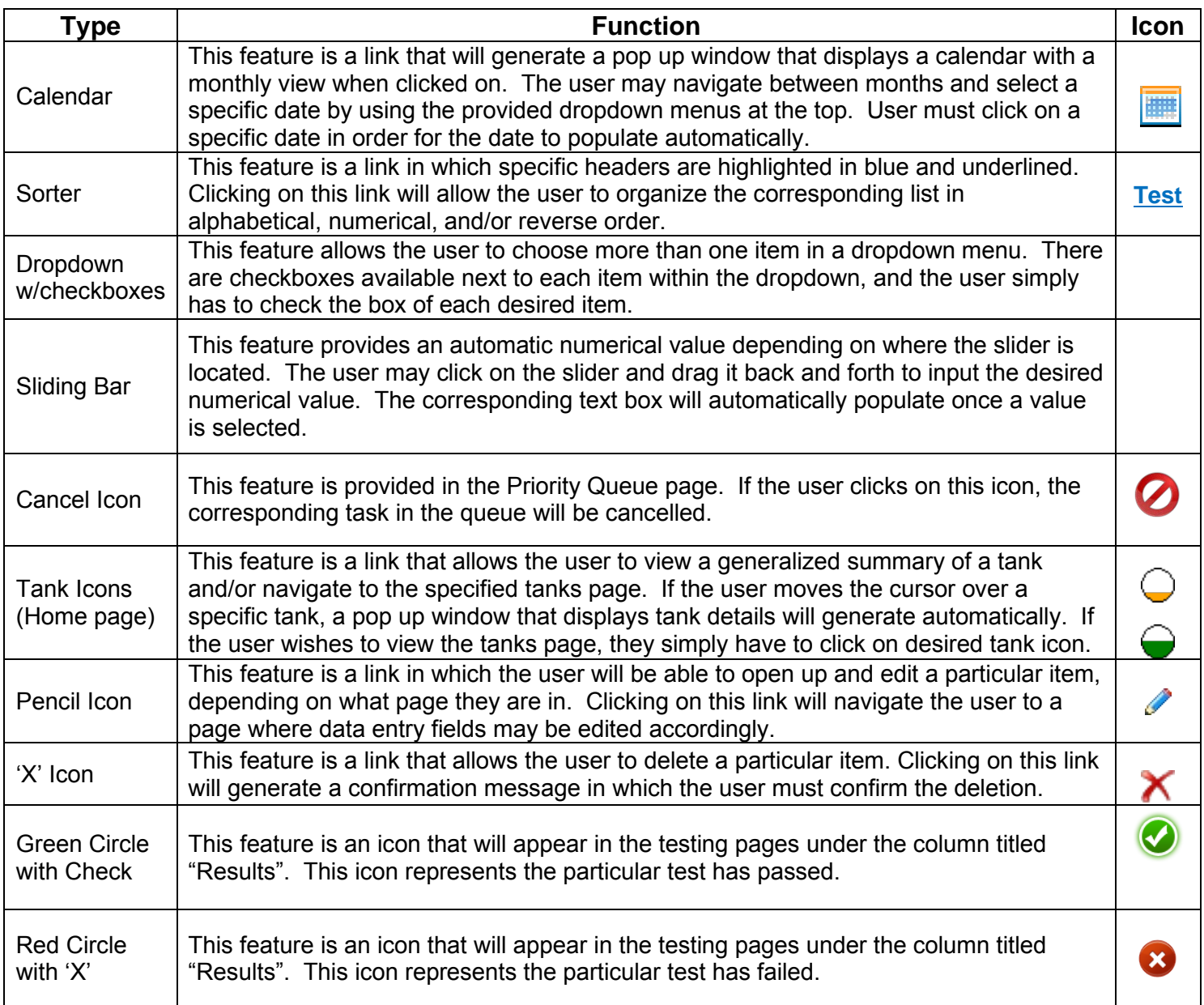

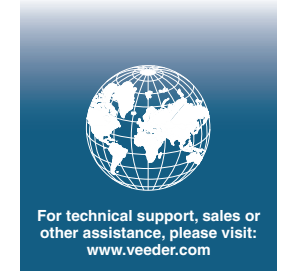

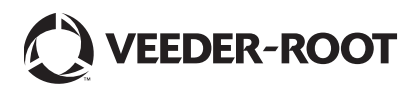